#### Introduction :

- a) Installation du logiciel Isis
	- \*\* Soit lien fédéral, soit programme sur CD ou clé Usb
- b) Rentrer la clé d'activation

 \*\* Diverses clés à 16 chiffres sont données à chaque ligue. -- utiliser une clé départementale pour une compétition départementale et une clé régionale pour une compétition régionale. (donc pour un utilisateur départemental et régional , il vaut mieux avoir deux dossiers ISIS sur son ordinateur).

- c) Mettre à jour les données fédérales
	- \*\* Voir § 14
- d) Il est impératif de disposer sur son ordinateur une imprimante dite « virtuelle » qui va imprimer les documents en Pdf:
	- \*\* le programme « Pdfcréator » est suffisant et gratuit.
- e) Connaître les six « icônes » :
- $\rightarrow$  compétitions
- $\rightarrow$  inscriptions
- $\rightarrow$  résultats
- $\rightarrow$  imports/exports
- $\rightarrow$  facturation
- $\rightarrow$  paramètres
- Et l'icône « Maison » afin de sortir de l'application, ou du logiciel « Isis ».

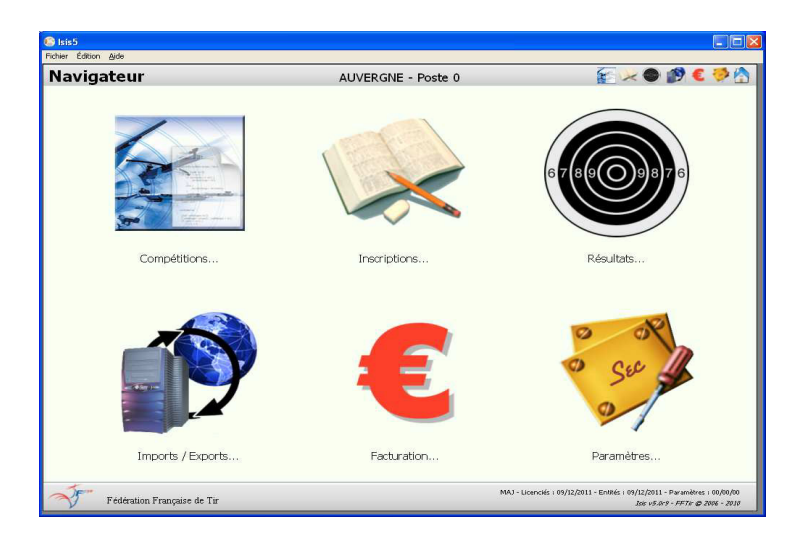

f) Il est possible d'intégrer des logos dans les palmarès ou les divers courriers :

Menu « Compétitions » et onglet « informations »

Il suffit de faire un copier (Ctrl C) – coller (Ctrl V) de vos logos (formats jpg, png ou gif) dans la fenêtre de votre choix. Pour retirer ce logo, il suffit de sélectionner la case voulue et d'appuyer sur la touche « suppr ».

I. Gestion d'une compétition « type STANDARD».

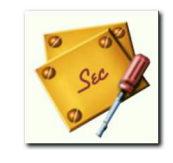

- Il faut renseigner les paramètres SEC du niveau de la future compétition (championnat départemental ou régional).  $\rightarrow$ menu « SEC »
- Il est important également de connaître le stand où va ce dérouler la compétition afin de savoir le nombre de postes / disciplines (s'il y en a plusieurs)
- II. Création d'une compétition.

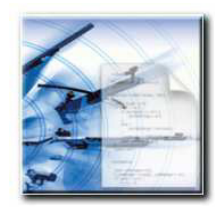

- a) Menu « Compétitions » et onglet « création/modif. » → clic sur « + »
	- Donner un nom à la compétition
	- Saisir **Standard** pour le type de compétition
	- Saisir la saison sportive
	- Saisir les dates de cette compétition → Valider
	- Ensuite sélectionner les disciplines qui peuvent être tirées (faire un double clic, et la « X » apparaît) durant cette compétition → <mark>Valider</mark>
- b) Création des séries (Menu « Compétitions » et onglet « séries ») → Clic sur « + »
	- Donner un nom à chaque série
	- Saisir le lieu de cette série (recommandé, surtout si la compétition à lieu à deux endroits différents)
	- Saisir la date de cette série
	- Saisir l'horaire de cette série
	- Saisir le nombre de postes disponibles, ainsi que le ou les postes indisponibles (si plusieurs, il faut les séparés par un « ; »), d'où le fait de bien connaître le stand

#### → Valider

c) Saisie des tireurs (Menu « Inscriptions » et onglet « saisie des tireurs »)

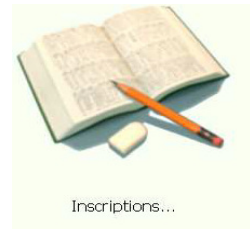

Saisir le numéro de licence du tireur à inscrire, puis touche tabulation, s'il s'agit d'un tireur licencié dans notre département ou ligue.

 Dans le cas d'un tireur licencié en dehors de notre ligue (Classé « HM » hors match), il faut connaître :

- Son numéro de licence
- Sa date de naissance
- Ses noms et prénoms exacts → Valider
- Choisir dans les menus déroulants, la catégorie (sur-classement possible dans certains cas), la série pour chaque discipline demandée ; possibilité de mettre la croix dans « HM » si besoin. -Valider
- S'il s'agit un championnat régional, il faut vérifier que chaque tireur a bien participé au championnat départemental, et connaître le score établi lors de cette dite compétition.

#### Dans ce cas, deux choix s'offrent à vous :

- Inscrire un à un tous les tireurs d'après les feuilles d'engagements prévues à cet effet (comme un championnat départemental), bien vérifier, grâce aux palmarès départementaux papiers, s'ils ont bien réalisé les points nécessaires, et de les noter dans la case appropriée.
- ▶ Ou créer une compétition en « type consolidée » avec les disciplines adéquates. Menu « Compétitions » et onglet « création/modif. »
- Donner un nom à la compétition
- Saisir **Consolidée** pour le type de compétition
- Saisir la saison sportive
- Saisir les dates de cette compétition, ainsi que les dates de « limite de résultats et de clôture » -Valider
- Ensuite sélectionner les disciplines qui peuvent être tirées (faire un double clic, et la « X » apparaît) durant cette compétition → <mark>Valider</mark>

#### \*\*\* Dans Menu « Imports/exports » et onglet « compétitions » :

- 1) Importer (importer une compétition) les divers fichiers départementaux reçus par mail, préalablement enregistrés sur votre ordinateur.
- 2) Sélectionnez un à un ces fichiers et les ouvrir.

\*\*\* Dans Menu « Inscriptions » et onglet « saisie des tireurs » :

- 1) Tous les tireurs ayant participés aux championnats départementaux apparaissent.
- 2) Ceux qui sont suivis d'une croix, sont qualifiés pour le championnat régional (par rapport à la Sec régionale).
- 3) Il suffit de supprimer tous ceux qui n'ont pas de croix, en premier lieu.
- 4) Il faut ensuite, par rapport aux feuilles d'engagements, vérifier s'ils désirent tous participer à ce championnat régional : dans le cas contraire, il suffit de les désinscrire.

\*\*\* Dans Menu « Compétitions » et onglet « création/modif. » :

→ Générer le championnat : cela crée une nouvelle compétition de type « standard » dont l'intitulé commence par « CHAMP… »

 Il suffit alors de la renommer à votre convenance, et de fonctionner exactement comme une simple compétition de type standard (compétition créée en mode standard

automatiquement)

- d) Tirage au sort (Menu « Inscriptions » et onglet « séries »)
	- Soit tirage « automatique » pour la série
	- Soit tirage « manuel » pour un tireur, plusieurs ou toute la série.

 Afin de ne plus modifier une série par erreur, avant la saisie des résultats, il est possible de la verrouiller. Il est toujours possible d'affecter un tireur à une série à tout moment, sauf si cette dernière est déjà complète.

#### III. Impression des étiquettes tireurs et fiches plannings .

 $\rightarrow$  impression de fiche planning « version FFTir » (Menu « Inscriptions » et onglet « tirs »)

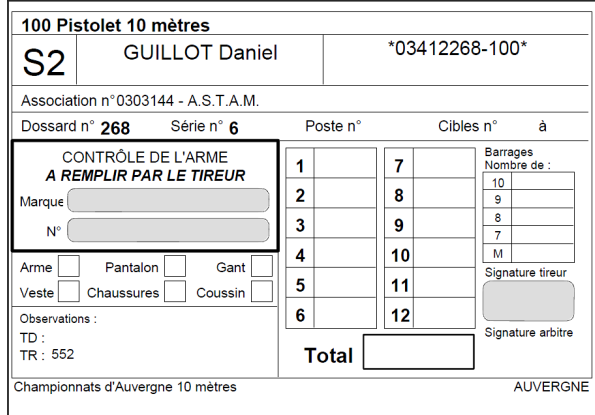

Dans l'exemple ci à gauche, on voit que la police « code barre » n'a pas été installée sur l'ordinateur. C'est donc ici le numéro de licence, suivi du numéro de la discipline qui apparait.

Ces fiches sont très bien pour les compétitions 10 mètres, puisque les cartons sont comptés par les machines qui nous font le total automatique de tous les plombs tirés.

Il est impératif d'appuyer sur la touche « Alt » avant de cliquer sur la touche « imprimer ».

Elles sont incompatibles avec les autres disciplines (25 /50M, 200/300M, S.M., A.A., T.A.R. pour ne citées quelles) : d'ou les étiquettes pour fiche planning créées de toute pièce.

 $\rightarrow$  Impression d'étiquettes pour fiche planning (Menu « Inscriptions » et onglet « associations ») Ces étiquettes doivent être collées sur des fiches plannings vierges créées de toute pièce pour toutes les autres disciplines (voir sur le site de la ligue, les fiches crées de toutes pièces par Yves FRADET).

#### IV. Impression diverses .

 $\rightarrow$  envoi de courrier aux clubs, étiquettes diplômes, médailles ... (Menu « Inscriptions » et onglet « associations »)

#### V. Saisie des résultats. (Menu « Résultats » et onglet « saisies/modif. »)

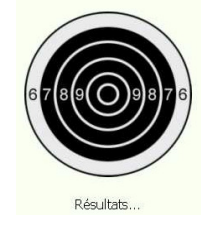

a) Manuelle :

Sélectionner le tireur puis inscrire ses séries.

Si un tireur est absent, ne pas oublier de le désinscrire avant la fin de la compétition pour terminer le planning, autrement il apparaitra avec un score nul.

En cas d'erreur, ou de modif., il faut déclôturer la fiche de score du tireur afin d'effectuer une nouvelle saisie.

b) Par code barre :

Grace à une douchette (lecteur de code barre) qui lie le code barre située en haut et à droite des fiches planning « type fédé ».

Il faut au préalable avoir copier la police de code barre « AdvHC39b/ttf » dans le dossier C:\Windows\fonts comme indiqué sur la figure 1 à la page 3 du manuel de prise en main.

#### VI. Palmarès individuel. (Menu « Résultats » et onglet « palmarès »)

 $\rightarrow$ sélectionner chaque catégorie de chaque épreuve afin de faire un clic sur « calculer » pour ordonner les tireurs par rapport à leur score.

 $\rightarrow$  c'est à partir de ce moment que l'on peu imprimer un palmarès individuel correct.

Instructions : Palmarès individuel, Tous, Dialogue palmarès, Imprimer,

mettre une croix dans impression concaténée des épreuves afin de réduire le nombre

de pages. → Valider

 Si vous ne voulez imprimer que les 3 premiers de chaque épreuve/catégorie, pour la presse par exemple, il suffit de mettre « 3 », au lieu de « 0 » dans le nombre de tireurs à imprimer par palmarès.

#### VII. Créations des équipes. (Menu « Inscriptions » et onglet « saisie des équipes »)

 $\rightarrow$  la saisie des tireurs étant faite, il est possible d'en faire de même pour les équipes. Cette oprétaion peut être faire avant le début de la compétition .

En effet, il suffit de double-cliquer sur chaque tireur (3 par équipe) qui forme celle d'un club donné, et pour une épreuve donnée. → <mark>Valider</mark>

A partir de ce moment, il est possible d'imprimer une liste d'équipes inscrites pour la dite compétition.

#### VIII. Palmarès par équipe. (Menu « Résultats » et onglet « palmarès »)

 $\rightarrow$  c'est le même principe que pour le calcul du palmarès individuel. Il suffit de sélectionner la case « équipe » en bas à droite, et de cliquer sur le bouton « calculer » pour ordonner les équipes par rapport à leur score (pour chaque catégorie de chaque épreuve)

 $\rightarrow$  c'est à partir de ce moment que l'on peu imprimer un palmarès par équipe correct.

#### IX. Création des tarifs d'engagements dans Isis. (Menu « Compétition » et onglet « Tarifs »)

Sur notre Ligue, les tarifs des engagements doivent se rentrer manuellement dans la partie « basse » de cette page : saisie des engagements par défaut de l'épreuve.

Pour info: le 1 correspond aux E. de Tir

le 2 correspond aux juniors

le 3 correspond aux adultes.

De plus, dans certaines disciplines, le nombre de coups étant différents, le tarif d'engagement le sera également.

 $\rightarrow$  cela s'inscrit alors dans la partie de droite de cette page, pour les disciplines voulues (ne pas oublier de valider à chaque fois). Il faut faire attention à bien remplir les détails des tarifs pour chaque épreuve et catégorie

X. Facturation. (Menu « Facturation »)

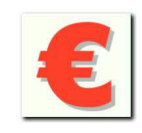

 Cliquer sur le « + » pour faire apparaître les associations engagées dans votre compétition. Une fois que les tarifs ont été rentrés (cf § IX), il est possible d'imprimer des factures / clubs. Si vous vous apercevez d'une erreur dans un montant, il vous suffit de cliquer sur « - » afin de supprimer tous les clubs.

 Vous restaurez alors le ou les tarifs erronés (§ IX), et vous recliquer à nouveau sur le « + » dans la facturation.

#### XI. Clôture d'une compétition.

 $\rightarrow$  lorsque tous les scores ont été rentrés, que tous les palmarès ont été calculé, la compétition sera alors clôturée.

 $\rightarrow$ il est toujours possible de déclôturer une compétition, tout le temps quelle n'a pas été transmise à l'entité supérieure.

#### XII. Export ASCII. (Menu « Compétitions » et onglet « création/modif. » )

 $\rightarrow$ il est possible de faire un export dit export « ASCII » afin de transférer des données (associations, tireurs, tirs individuels ou par équipe …) sous un autre format (Excel, Access, …). Ce opération d'export crée automatiquement un dossier nommé « export texte » sur votre ordinateur.

#### XIII. Export des données. (Menu « Imports/exports » et onglet « compétitions » )

 $\rightarrow$ pour une compétition départementale : il faut « exporter la compétition » ; celle-ci crée un dossier avec un fichier intégré, qu'il faut envoyer par mail au responsable de la compétition régionale.

 $\rightarrow$  pour une compétition régionale : il faut « exporter la compétition », puis l'envoyer par internet, à la Fédé.

Dans les deux cas, bien faire attention de transmettre la bonne compétition, si plusieurs sont dans le menu déroulant.

#### XIV. Mise à jour des licences et des paramètres. (Menu « Paramètres » et onglet « Mises à jours » )

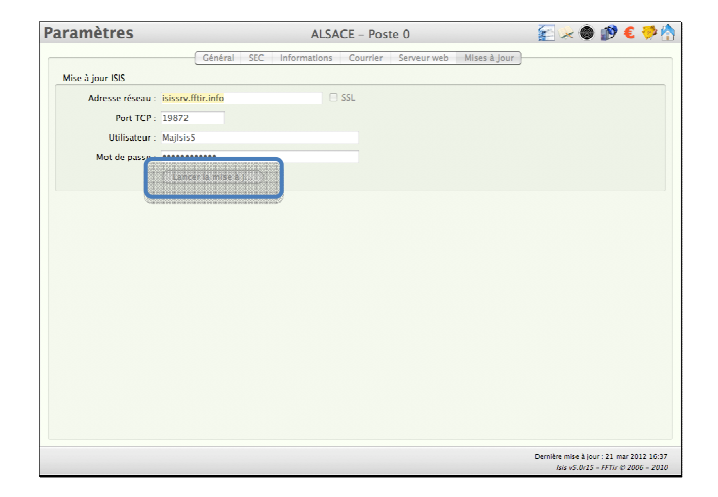

 Pour lancer la mise à jour, il suffit de cliquer sur le bouton « lancer la mise à jour » et celle-ci se lance en suivant. Une barre de déroulement s'affiche et indique le niveau de mise à jour. Une fois fini, un message précisant la réalisation de la mise à jour apparait.

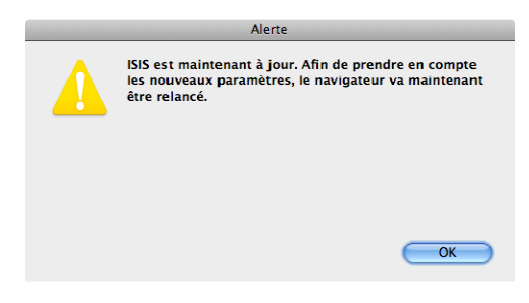

Il suffit de valider cette mise à jour par un clic sur « OK ».

Vous pouvez vérifier la dernière date de mise à jour en regardant en bas à droite de l'application.

Dernière mise à jour : 21 mar 2012 17:40 Isis v5.0r15 - FFTir @ 2006 - 2010

Mis à jour le 10 avril 2013.

Eric COLINET.

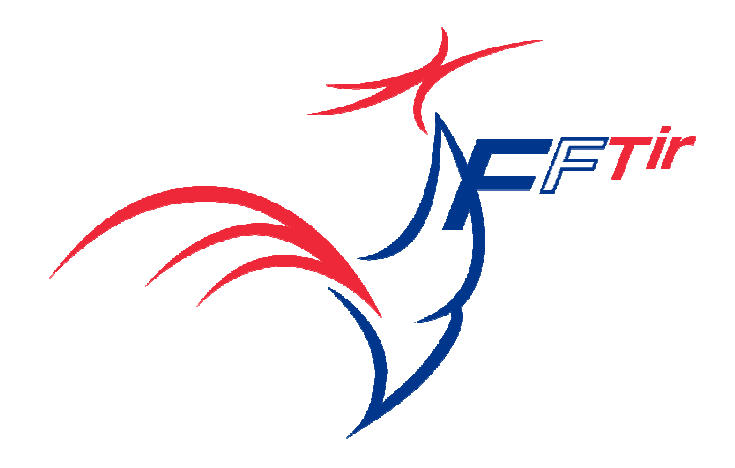

# **Isis**

# *Logiciel de gestion des compétitions*

# **Manuel de Prise en Main**

© Fédération Française de Tir 2012 Version V5 R18 - PM décembre 2012

**http://www.fftir.org Contact mail : occ-fftir@fftir.org**

#### **Note pour les utilisateurs de Windows**

Contrairement à Mac OS X, Windows ne sait pas gérer nativement les fichiers PDF. Si vous souhaitez générer des fichiers PDF de vos impressions (les palmarès par exemple), il vous faudra installer un logiciel tierce qui créera une imprimante "virtuelle" sur laquelle il faudra imprimer pour générer les fichiers PDF.

Il existe de nombreux logiciels permettant cela. À titre d'exemple, nous pouvons citer *CutePDF Writer* (gratuit) disponible à l'adresse

http://www.cutepdf.com/Products/CutePDF/writer.asp

et *Adobe Acrobat Standard* (payant) disponible à l'adresse

http://www.adobe.com/fr/products/acrobatpro/acrobatstd.html

ou chez votre revendeur informatique habituel. **(***Nous n'assurons pas de support sur ces logiciels.)*

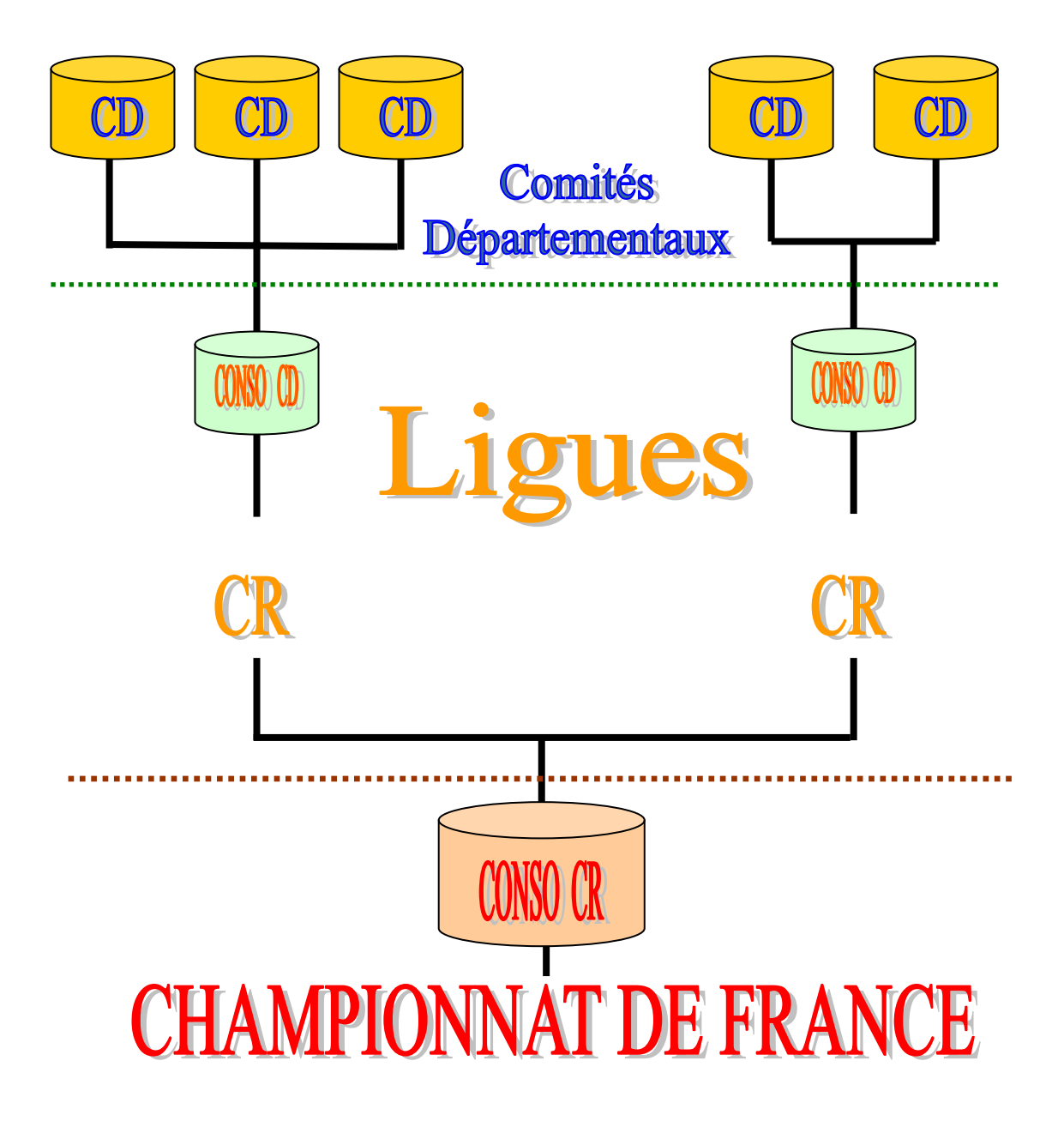

# **Présentation**

Le logiciel fédéral **« Isis »** permet de gérer des Compétitions de tir de **« Type Standard »** comprenant pour chaque Entité, Fédération, Ligue ou Département, la gestion des Paramètres, des Inscriptions, des Résultats, et de la Facturation. Certaines fonctionnalités intègrent l'utilisation possible de la lecture « code barre ». Il permet également de gérer des Compétitions de **« Type Consolidé »** dans le cadre des épreuves à quota. La consolidation est en fait un outil de gestion de plusieurs Entités, utilisé dans le cadre de la préparation des Championnats de chaque Entité de niveau supérieur, Ligue ou Fédération.

Outre son aspect fonctionnel pour la gestion complète d'une Compétition ou sa préparation, son second grand objectif est le transfert des résultats d'une Entité à une autre.

Dès le traitement des résultats d'une compétition réalisé dans **« Isis »**, ou encore pour le transfert de Palmarès dans le cadre de la Gestion Sportive, une fonction permet d'exporter les résultats via Internet vers l'Entité suivante et notamment vers le site ftp de l'OCC-FFTir ou par email à l'adresse : occ-fftir@fftir.org

# **Installation**

**« Isis »** est diffusé sous forme d'un dossier, contenant toutes les données nécessaires à son installation sur toute plate-forme Windows® Vista, XP Pro, XP Familial, W2000, Windows 7 ou sur Macintosh<sup>®</sup> Mac OS X (10.3 minimum), téléchargeable depuis le site http de l'OCC-FFTir :

- http://www.fftir.org/public/ISIS\_V5\_WIN\_2013.zip pour PC
- ou,
- http://www.fftir.org/public/ISIS V5 MAC 2013.zip pour MACINTOSH.

Cette installation se déroule différemment selon la plate-forme utilisée :

# **Sur Windows**

Pour installer l'application téléchargée,

- décompresser et extraire le fichier Zippé que vous avez téléchargé – il faut bien repérer l'endroit où le dossier est extrait car il sera nécessaire de revenir sur celui-ci

- dans ce dossier nommé ISIS\_V5\_WIN\_2013, faites un double clic sur l'icône de

l'application (.exe)

- là une fenêtre s'ouvre vous proposant de créer ou ouvrir un fichier de données - il faut cliquer sur *"choisir"*

- la fenêtre de choix s'ouvre et il vous sélectionner le fichier "ISIS5.4DD" dans le dossier que vous avez extrait

- à ce niveau l'application se lance et vous n'avez plus qu'à rentrer la clé d'activation

Ensuite, copier la police code barre **« AdvHC39b.ttf »** qui se trouve dans le dossier ISIS\_V5 vers le dossier c:\Windows\fonts **(Figure 1)**.

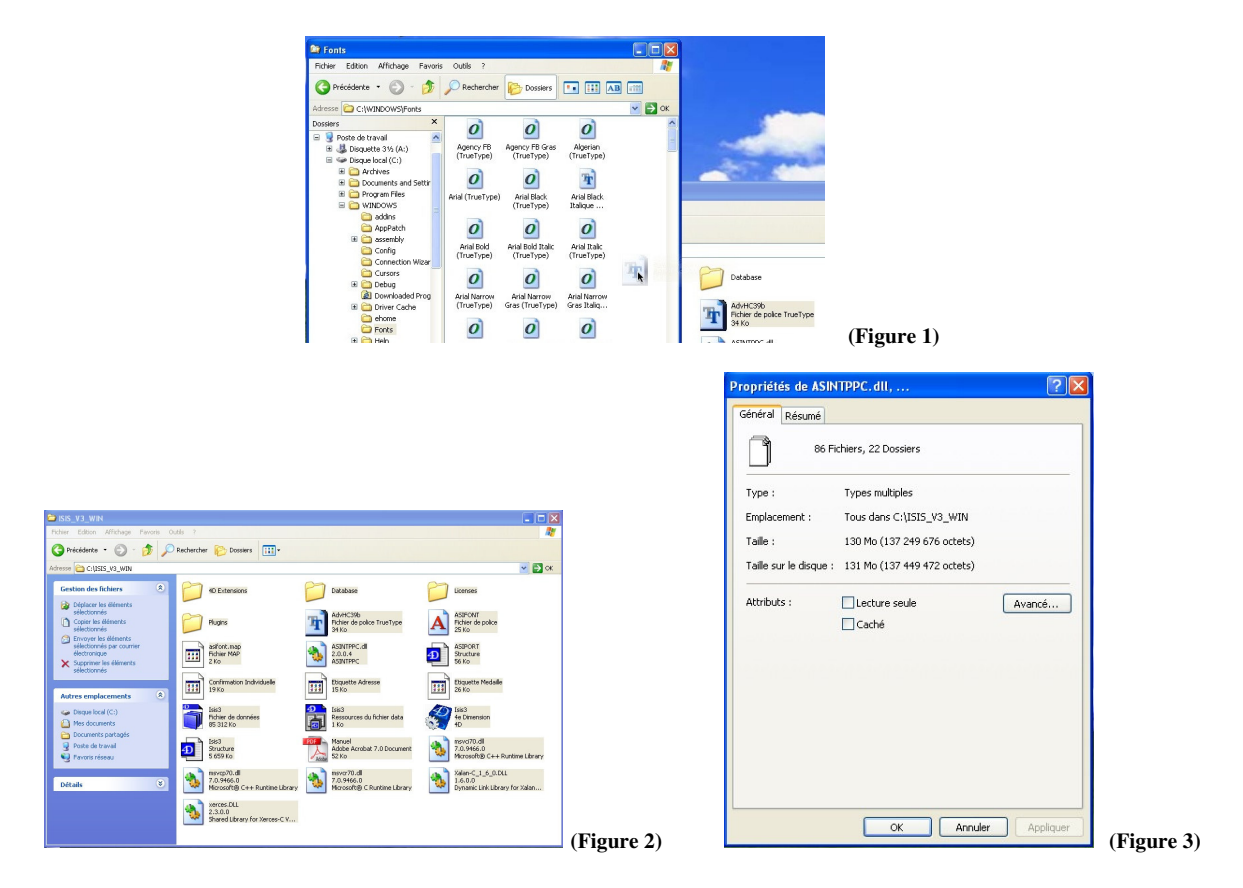

# **Sur Macintosh**

Pour installer l'application téléchargée,

- dézipper l'archive téléchargée en double cliquant dessus

- faites glisser le dossier ISIS\_V5\_MAC\_2013 sur le disque dur en repérant bien son emplacement car il est nécessaire de revenir très rapidement chercher ce dossier

- dans ce dossier nommé ISIS\_V5\_MAC\_2013, faites un double clic sur l'icône de

l'application

- là une fenêtre s'ouvre vous proposant de créer ou ouvrir un fichier de données - il faut cliquer sur *"choisir"*

- la fenêtre de choix s'ouvre et il vous sélectionner le fichier "ISIS5.4DD" dans le dossier que vous avez extrait

- à ce niveau l'application se lance et vous n'avez plus qu'à rentrer la clé d'activation qui vous a été donnée.

Double-cliquer également sur le fichier de la police code barre **« AdvHC39b.ttf » situé dans ce dossier** puis valider l'installation en cliquant sur le bouton **« Installer la police » (Figure 4).**

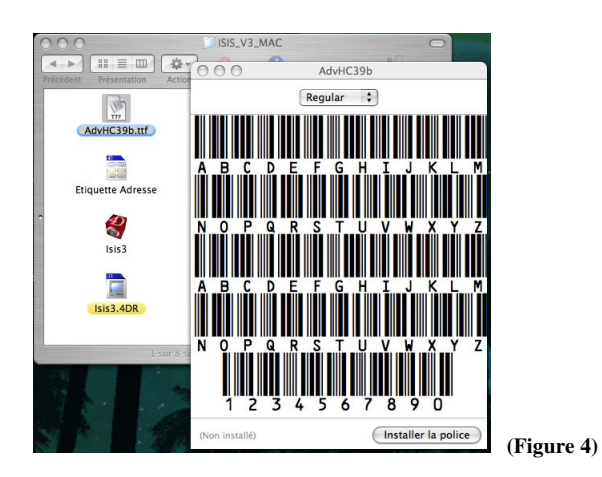

# **Documentation**

Quelle que soit la plate-forme utilisée, ce didacticiel est disponible sur demande à l'adresse suivante : occ-fftir@fftir.org . Il est au format **.pdf** et nécessite Acrobat Reader<sup>®</sup> ou tout autre logiciel compatible pour être de nouveau ouvert ou édité.

# **Utilisation**

# **Démarrage**

Pour démarrer l'application, double-cliquer sur l'icône **« Isis5.exe » (Figure 5)** avec Windows<sup>®</sup> ou sur l'icône « **Isis5** » avec Mac OS  $X^®$  (**Figure 6).** 

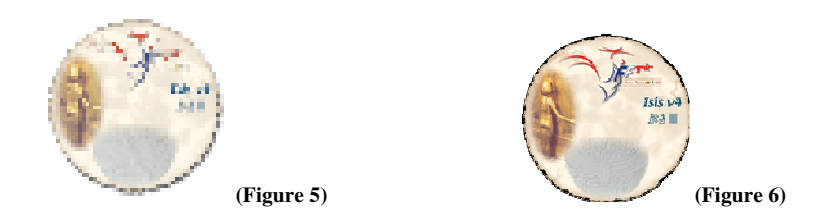

Cet icône permet d'ouvrir la boîte de dialogue **« Demander »** dans laquelle s'effectue la saisie de la clé personnelle d'activation de 16 chiffres, **propre à chaque Entité (Figure 7),** nécessaire lors de la première utilisation de l'application.

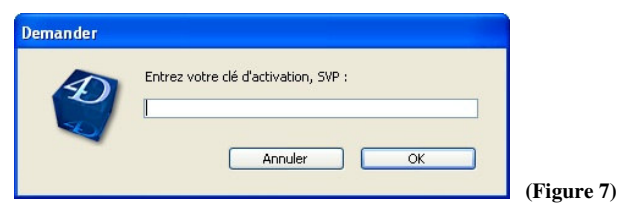

Les clés personnelles d'activation se présentent sous forme de codes composés de **16 chiffres (ex. 0123456789876543**) correspondant à une Ligue ou à un Département pour un poste donné.

La clé d'activation d'origine est la clé appelée **« poste 0 ».** C'est la seule qui permet d'avoir accès à l'ensemble des opérations permises par ISIS.

La boite de dialogue **« Confirmer »** indiquant le numéro de poste de saisie et le numéro de la Ligue apparaît ensuite à l'écran **(Figure 8)**.

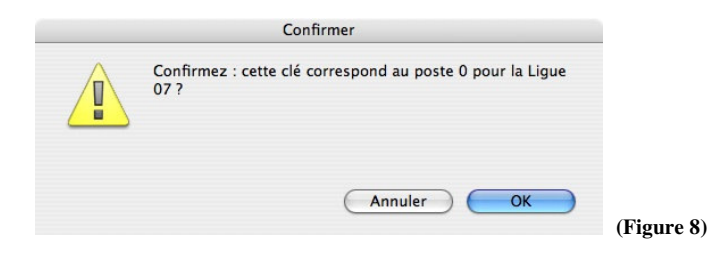

La boite de dialogue **« Confirmer »** permet d'ouvrir la fenêtre **« Navigateur »** comprenant 6 fonctions représentées par les Icônes **« Compétitions », « Inscriptions », « Résultats », « Imports / Exports », « Facturation »** et **« Paramètres »,** les numéros de la Ligue et du poste dans la barre de menu de l'application et la date du jour dans la partie inférieure droite de la fenêtre **(Figure 9)**.

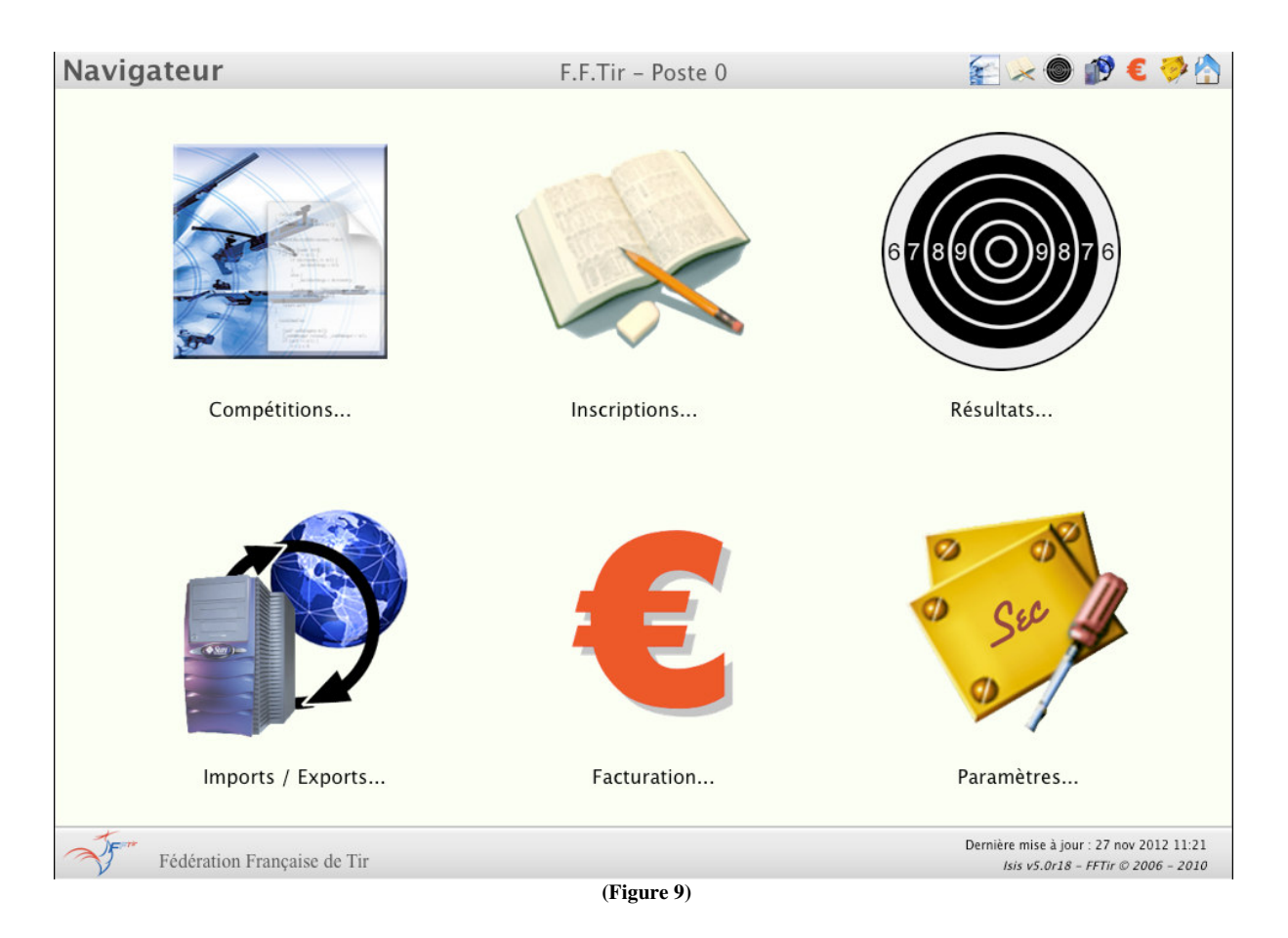

Le bouton **« Maison »** situé dans la partie droite de la barre de menu de la fenêtre **« Navigateur »** permet de quitter l'application en cliquant dessus. Pour utiliser l'application à nouveau, il n'est plus nécessaire de saisir le numéro de la clé d'activation.

Ce même bouton **« Maison »** existe dans toutes les fenêtres de l'application et permet de revenir à la fenêtre **« Navigateur »** en cliquant dessus.

#### **ATTENTION : Il peut également être utilisé pour revenir à la Fenêtre « Navigateur » si, à un stade quelconque, une mauvaise manipulation a été faite.**

L'ensemble des boutons de commandes du panel situés dans la partie droite de la barre de menu de l'application permet de passer à une autre fenêtre sans avoir à repasser par la fenêtre **« Navigateur ».**

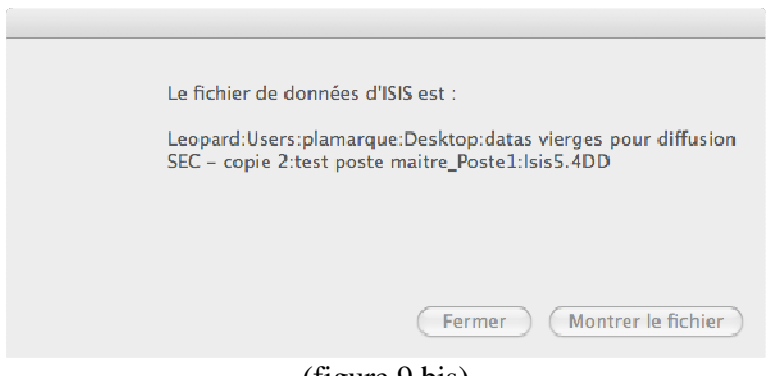

(figure 9 bis)

Quand on clicque sur la partie en bas à droite de la figure 9, on obtient le chemin vers les données qui ont servi à ouvrir l'application.

**On obtient ainsi la figure 9 bis. En cas de doute sur le fichier ouvert, ne surtout pas hésiter à vérifier ce fichier de données.**

Lors de l'utilisation générale de l'application, la touche **« Tabulation »** permet de passer d'un champ à un autre et, la touche **« Enter »** ou l'action d'un **« clic »** avec la souris sur un bouton de validation, permettent de valider celui-ci. Les lettres ou mots figurant entre parenthèses sur les boutons sont des raccourcis clavier.

#### **MISE À JOUR DES DONNÉES « LICENCES » ET « ENTITES »**

La mise à jour des données concernant les licences des tireurs et des entités est indispensable.

Pour information, l'ensemble des données enregistrées dans l'application ITAC de gestion des licences sont transmises chaque nuit au serveur de mise à jour d'ISIS. Vous pouvez donc mettre à jour ISIS tous les jours. Cela peut être très utile en début de saison 10 m dans la semaine qui précède votre championnat départemental ou régional.

IMPORTANT : pour pouvoir être inscrit à une compétition dans ISIS, un tireur doit être complètement à jour de sa licence. C'est à dire que celle-ci doit être validée et payée dans ITAC.

Cette procédure de mise à jour est à réaliser par vos soins en suivant les étapes suivantes. Vous devez bien sûr être connecté à internet avant de commencer.

- 1- Aller dans la partie **« PARAMETRES »** de l'application
- 2- Aller sur l'onglet **« MISE À JOUR »**
- 3- Cliquez sur le bouton **« Lancer la mise à jour »** figure 9-4
- 4- La mise à jour se lance seule une barre de défilement apparaît
- 5- A la fin de la mise à jour, apparaît l'image décrite par la figure 9-5, il suffit de cliquer sur OK pour valider celle-ci – l'application se ferme alors et se ré-ouvre instantanément

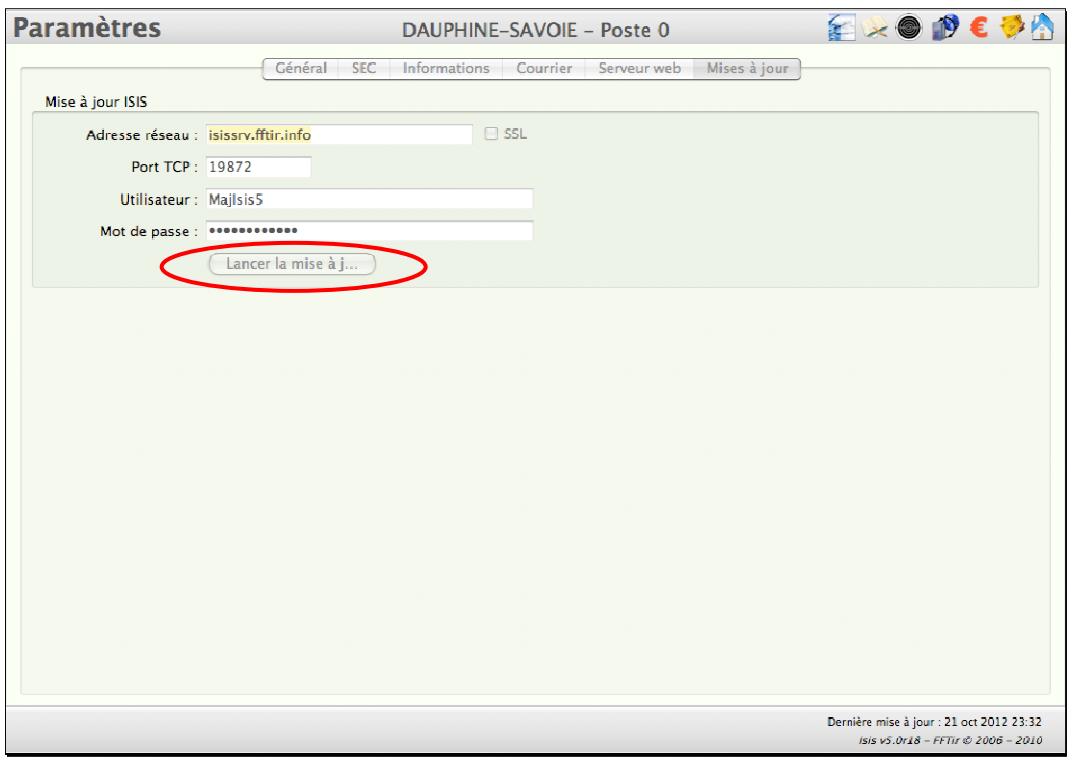

(Figure 9-4)

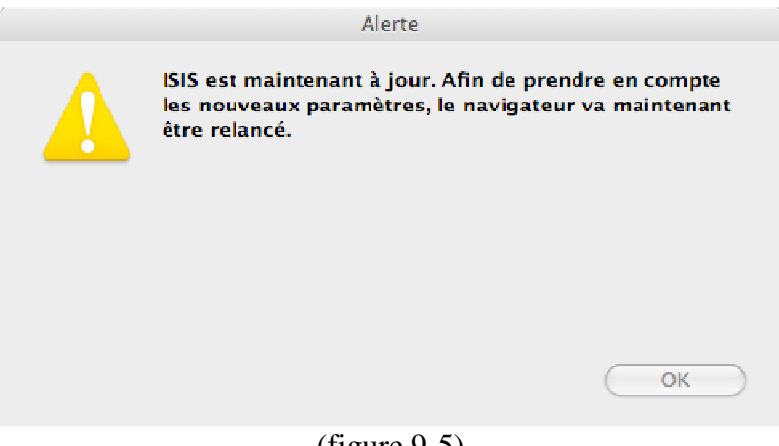

(figure 9-5)

A ce niveau vous pouvez vérifier l'état de mises à jour (ne pas s'étonner le chiffre de la date est toujours en avance d'un jour) et la version de l'application. (figure 9 ter)

> Dernière mise à jour : 27 nov 2012 11:21 Isis v5.0r18 - FFTir @ 2006 - 2010

> > (figure 9 ter)

# **Fonctionnement**

Ce didacticiel a pour but d'expliquer le cheminement à suivre dans le cadre de la gestion d'une compétition de **type standard** organisée par une Entité (Comité Départemental, Ligue ou Fédération, et de **type consolidé** dans le cadre d'un Championnat dont l'accès est basé sur les quotas de participation ou les points de qualification.

# **Gestion d'une Compétition**

### **« Type Standard »**

#### **Ce type est utilisé pour la gestion d'une compétition.**

Il permet ainsi, à toutes les Entités de gérer une compétition et notamment :

- la saisie des paramètres **puis** la création de la compétition,
- la création des séries,
- l'inscription des tireurs dans les différentes épreuves du programme de la compétition,
- la gestion des équipes,
- les tirages au sort des postes de tir et l'édition des fiches planning,
- l'édition des dossards,
- la gestion des convocations individuelles,
- la saisie des résultats,
- la gestion des palmarès avant et après finale,
- l'édition de tout type d'étiquette,
- la facturation,
- l'export de toutes les informations sous un fichier texte exploitable avec Excel,
- la transmission des résultats pour les Entités Départementales et Régionales.

#### **« Type Consolidé »**

#### **Ce type est utilisé lorsque le principe de qualification est à quota de places ou à point de qualification et que la consolidation de résultats est nécessaire.**

Ce n'est qu'un **outil de gestion** destiné à regrouper les résultats de différentes Entités afin de **préparer la gestion d'une compétition de Type Standard** ou éventuellement d'établir les classements des tireurs pour un niveau donné.

Par exemple :

- le classement de tous les tireurs Carabine Seniors 1 des Départements d'une Ligue à l'aide de leur résultat du Championnat Départemental (Palmarès Régional des Championnats Départementaux) ou,
- le classement de tous les tireurs Arbalète Match 10m Juniors Garçons des Départements Français à l'aide de leur résultat du Championnat Départemental (Palmarès National des Championnats Départementaux) ou encore,
- le classement de toutes les tireuses Pistolet Dames 1 de toutes les Ligues à l'aide de leur résultat du Championnat Régional (Palmarès National des Championnats Régionaux).

#### **Il permet également :**

- d'importer ou de saisir les résultats de l'Entité précédente (du Département pour une Ligue (à l'avenir) ou d'une Ligue pour la FFTir),

- d'établir la fiche d'inscription des tireurs destinée aux Associations,
- de valider la participation des tireurs (fiche d'inscription) au Championnat de l'Entité suivante (Tireurs issus des Départements pour un Championnat Régional ou d'une Ligue pour un Championnat de France),
- d'établir la liste des qualifiés et générer automatiquement la compétition de l'Entité.

# **« Type Standard »**

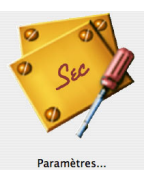

 $\sim$   $\sim$   $\sim$   $\sim$   $\sim$ 

#### **Paramètres pour la gestion d'un accès « par points de qualification ».**

Tous les paramètres tels que ceux définis dans le RGS national sont présents dans les données utilisées par le logiciel.

Il est toutefois **obligatoire** de renseigner certains paramètres spécifiques (niveau de l'Entité, SEC Régionale, etc.) et notamment si les épreuves sont à quota ou non avant de créer la compétition en ouvrant depuis le Navigateur la fenêtre **« Paramètres » - Onglet « SEC » (figure 10).**

#### **Procédure**

**1** - Sélectionner une épreuve.

**2** - Saisir le nombre 1 ou 2 dans la case **« Qualif. en ……….. fois ».**

**3** - Valider par un **« clic »** sur la case **« Valider »** de la partie **« Epreuve ».**

**4** - Sélectionner une catégorie dans la partie **« catégorie ».**

**5** - Saisir le(s) point(s) minimum à réaliser pour l'épreuve/catégorie dans le(s) champ(s) **« en**

- **1 fois »** et **« en 1 et 2 fois ».**
- **6** Valider par un **« clic »** sur la case **« Valider »** de la partie **« Catégorie ».**

Répeter la même opération pour chaque épreuve/catégorie de la compétition.

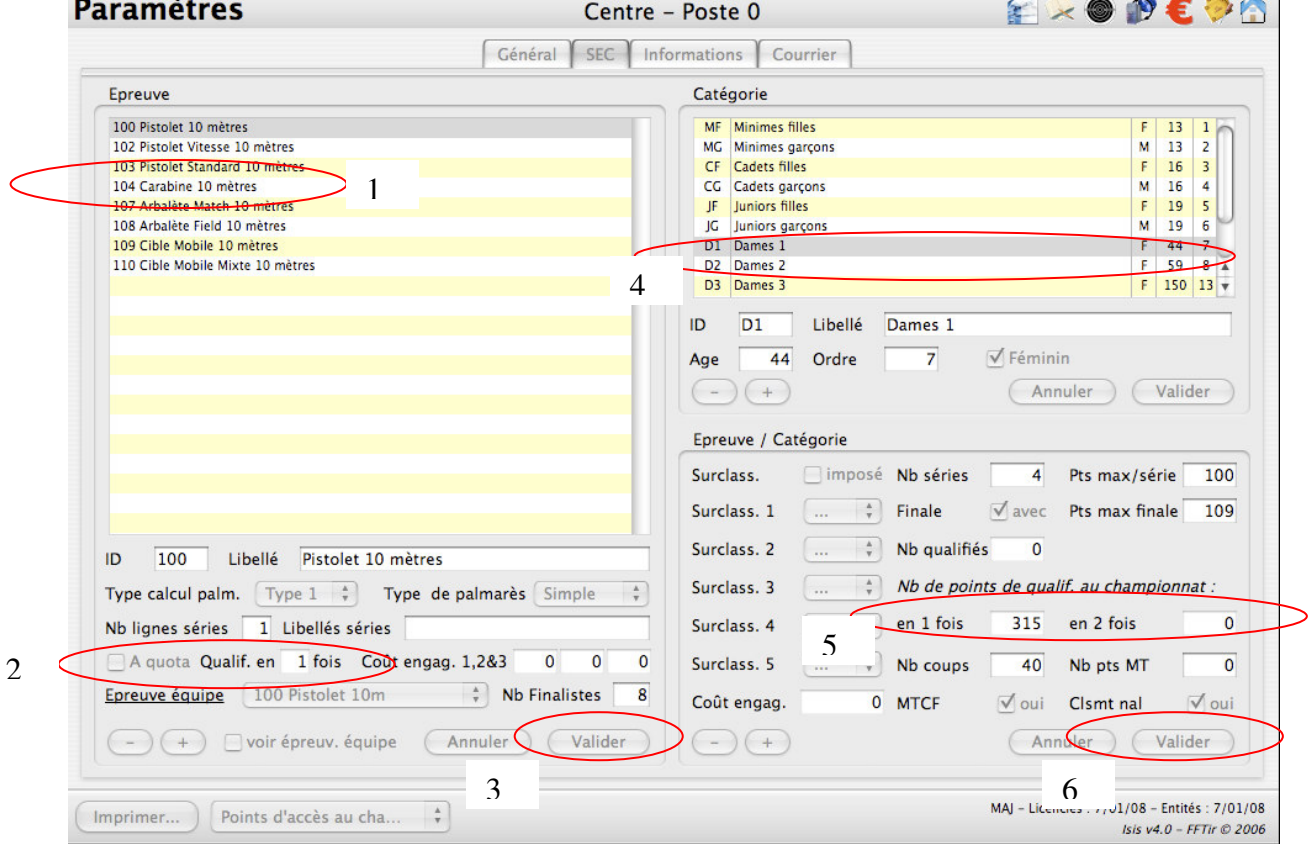

**(Figure 10)**

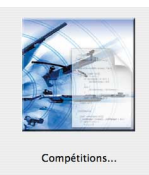

#### **Création d'une compétition**

La création d'une compétition implique qu'on lui attribue un Nom, un Type **(Standard)** en fonction des critères de qualification, qu'on indique la saison et les dates de début et de fin ansi que les épreuves inscrites au programme.

**Avant de créer une compétition, vérifier toujours que vos données fédérales sont à jour (voir - Chapitre : « Mise à jour des données fédérales » en dernière page).**

Ouvrir la fenêtre **« Compétitions » - Onglet « Création / Modification » (figure 11).**

#### **Procédure**

- **1** Faire un **« clic »** sur le bouton **« + »** pour activer le champ **« Nom »**.
- **2** Saisir le nom de la compétition dans le champ **« Nom ».**
- **3** Choisir le Type de la compétition (Standard) dans le menu déroulant **« Type ».**

**4** - Choisir la saison dans le menu déroulant **« Saison ». Toute erreur sur le choix de la saison vous empêchera de saisir les tireurs car la saison sportive ne sera pas reconnue.**

- **5** Saisir les dates de début et de fin de la compétition dans les champs **« Début »** et **« Fin ».**
- **6** Sélectionner les épreuves de la compétition par un double **« clic »** sur les épreuves choisies.
- **7** Valider par un **« clic »** sur la case **« Valider »** de la partie **« Saisie/Modification ».**

La validation fait apparaître la compétition créée dans la partie **« Liste des compétitions ».**

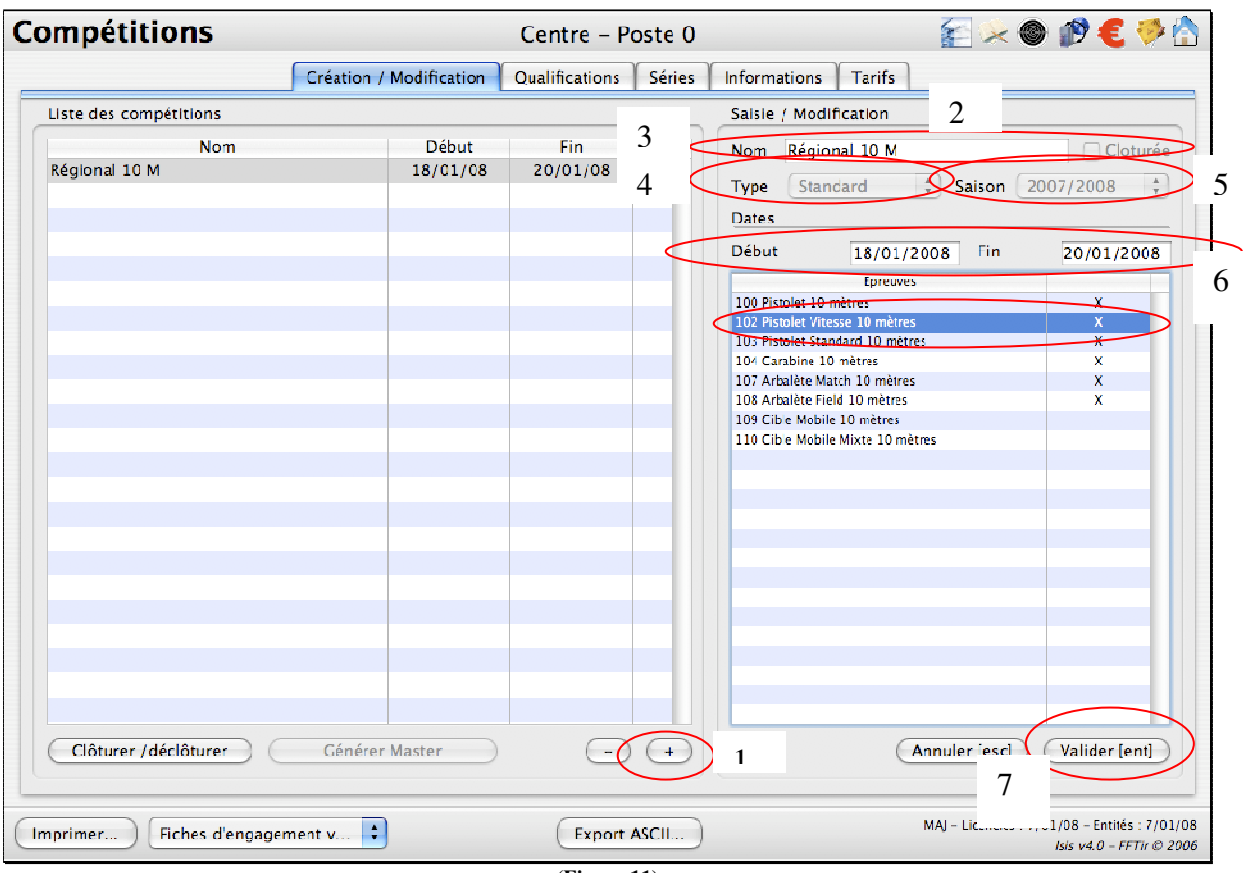

**(Figure 11)**

#### **QUALIFICATION – figure 11 bis**

Une fois la compétition créée, l'application génère automatiquement toutes les épreuves et catégories au programme de la compétition.

Sur cet onglet apparaît également au fur et à mesure de la saisie des inscriptions le nombre de tireurs par épreuve et catégories qui permet d'avoir une vue immédiate des détails de la compétion. Tous ces éléments sont imprimables par le biais de la fenêtre pop-up (1), ce qui est très appréciable pour élaborer immédiatement des statistiques ou des plans de tir.

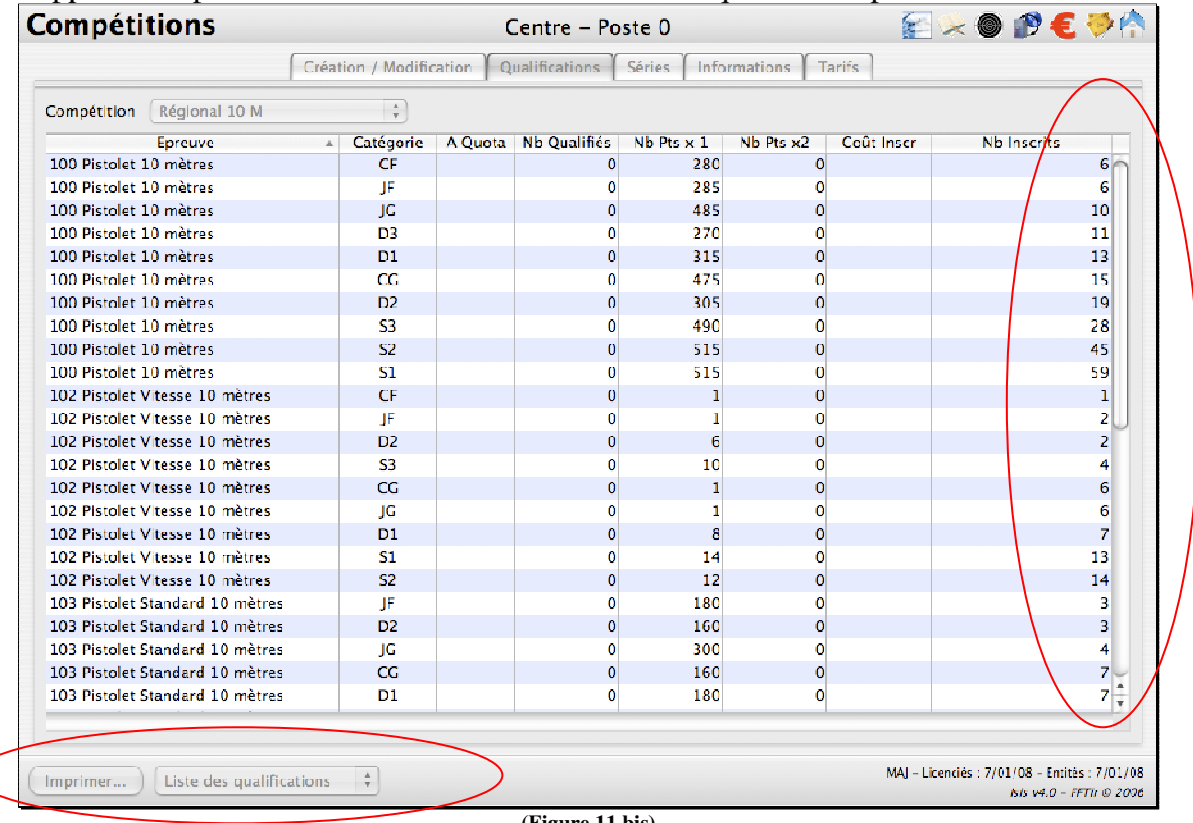

#### **Création des Séries**

Après la création de la compétition il faut définir les séries composant le plan de tir. Ouvrir la fenêtre **« Compétitions » - Onglet « Séries » (figure 12).**

#### **Procédure**

 - Faire un **« clic »** sur le bouton **« + »** pour activer le champ **« Nom »** dans la partie **« Saisie/Modification ».**

Cette action incrémente automatiquement la numérotation des séries dans le champ **« N° ».**

- Saisir le nom de la série dans le champ **« Nom »** (indiquer éventuellement l'épreuve)**.**

- Saisir le lieu de la série dans le champ **« Lieu »** (pas obligatoire).

- Saisir la date de la série dans le champ **« Date ».**
- Saisir l'heure de début de la série dans le champ **« Heure »**.

 - Saisir le nombre de postes disponibles dans la série dans le champ **« Nb Postes »**. Le nombre de tireurs maxi apparaît automatiquement dans le champ « Nb tireurs maxi ».

- Saisir le numéro du premier poste disponible dans le champ **« Poste début »**.

- Saisir éventuellement les numéros des postes exclus dans le champ **« Postes exclus »**.

 - Valider par un **« clic »** sur la case **« Valider »** de la partie **« Saisie/Modification ».** Répeter la même opération pour chaque série de la compétition. La validation fait apparaître la série créée dans la partie supérieure de la fenêtre. Le **« clic »** sur le bouton **« - »** permet de supprimer la série sélectionnée.

– La liste des séries est imprimable.

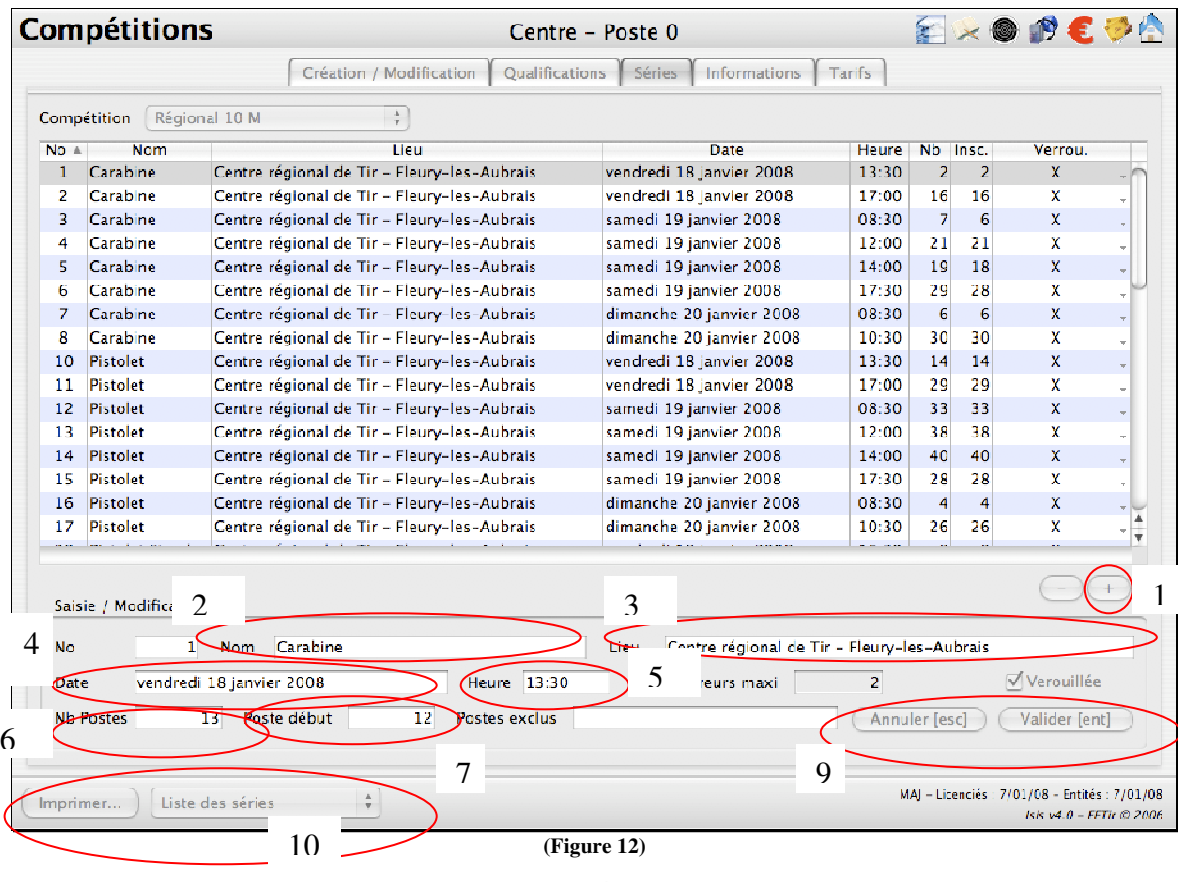

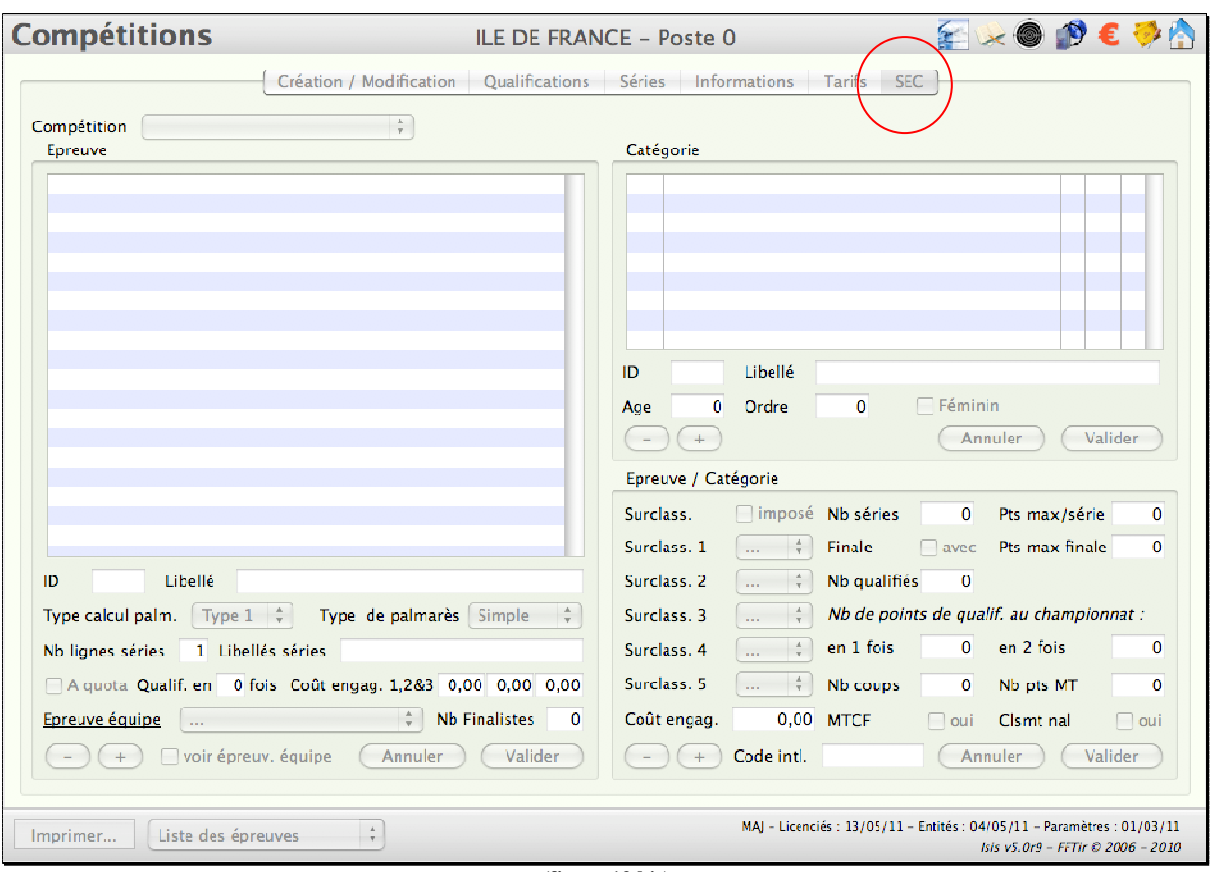

#### **Nouveautés version 5 – SEC « EMBARQUÉE » - figure 12 bis**

**(figure 12 bis)**

L'action de créer de la compétition valide la mise en place d'un SEC dite « embarquée » qui sera propre à cette compétition. Ceci permet lorsqu'un mauvais paramétrage SEC a été fait de gérer quand même la compétition, en modifiant par exemple le type de palmarès ou le nombre de ligne de séries qui sont souvent les éléments bloquant lors de l'édition d'un palmarès (message précisant le dépassement des capacités de tableau).

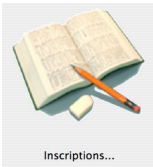

#### **Saisie des tireurs**

Lorsque les séries sont créées, il faut ensuite inscrire les tireurs ayant participé au championnat de l'Entité précédente.

**Si le tireur est licencié dans la Ligue ou le département**, toutes les informations le concernant : Date de naissance, Nom, Prénom, Civilité, Catégorie, etc., s'affichent dans les différents champs.

**Si le tireur n'est pas licencié dans la Ligue ou le département, il est « Hors Match».** La saisie n'est possible **qu'en renseignant** le Numéro de Licence, la date de Naissance, le Nom et le Prénom. Il faut donc penser à demander ces informations lors de l'engagement d'un tireur hors ligue ou hors département.

Ouvrir la fenêtre **« Inscriptions » - Onglet « Saisie des tireurs » (figure 13).**

#### **Procédure**

**1** - Saisir le numéro de licence dans le champ **« Licence »**, et appuyer sur la touche Tabulation

**2** - Choisir l'épreuve dans le menu déroulant **« Epreuve ».**

**3** - Choisir éventuellement un surclassement dans le menu déroulant **« Catégorie ».**

**4** - Cocher si nécessaire un Cas particuliers **« Hors match ».**

**5** - Choisir la série dans le menu déroulant **« Série ».**

Cette action fait apparaître les informations sur la série (Nom, Date et heure).

**6** - Saisir l'échelon inférieur dans le champ **« Points réalisés à l'échelon inférieur ».**

**7** - Faire un **« clic »** sur le bouton **« + »** de la partie épreuve pour la valider, Lorsque l'épreuve est validée elle apparaît dans le tableau **« Epreuve ».** Si le tireur participe à plusieurs épreuves, répéter la procédure du point 2 au point 5.

**8** - En cas d'erreur, faire un **« clic »** sur le bouton **« - »** pour supprimer l'épreuve.

**9** - Faire un **« clic »** sur le bouton **« Compétiteur suivant »** pour le valider et revenir au point 1 pour traiter le tireur suivant.

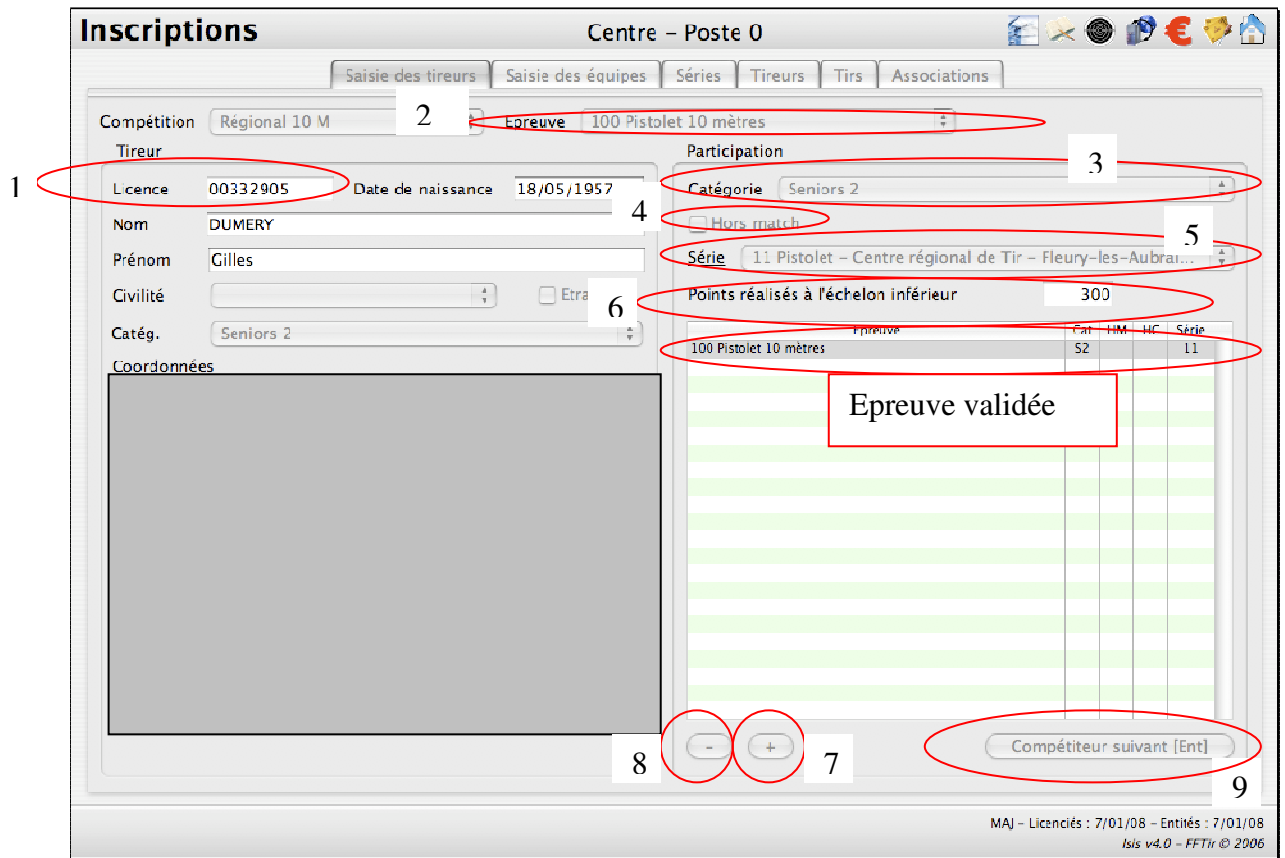

**(Figure 13)**

#### **Tirage au sort**

Lorsque les séries sont créées et que les tireurs ont été affectés à l'une d'elles dans une épreuve donnée, il faut faire le tirage au sort.

#### Ouvrir la fenêtre **« Inscriptions » - Onglet « Séries » (figure 14). Procédure**

**1** - Sélectionner une série dans la partie **« Séries »**.

Les tireurs de la série concernée apparaissent dans la partie **« Tirs ».**

**2** - Faire un **« clic »** sur le bouton **« Tirer au sort »** situé dans la partie « Tirs ».

Les postes affectés apparaissent dans la colonne **« Poste »** en face de chaque tireur. Répéter l'opération pour chaque série.

**Pour affecter un poste particulier** à un tireur, la procédure est la suivante :

- **a** Sélectionner le tireur dans la partie **« Tirs »,**
- **b** Saisir le numéro du poste souhaité, même s'il a déjà été attribué à un autre tireur, dans le champ **« Poste n° »,**
- **c** Faire un **« clic »** sur le bouton **« Valider »,**

Le tireur se voit attribuer le poste souhaité et les postes sont inversés.

**Pour désaffecter une série** à un tireur, la procédure est la suivante :

**d** - Sélectionner le tireur dans la partie **« Tirs ».**

**e** - Faire un **« clic »** sur le bouton **« Désaffecter ».**

Le tireur est supprimé de la série et disparaît de la partie **« Tirs »** dans l'attente d'être réaffecté à une autre série.

**3** - Cocher la case **« Série verrouillée »** pour éviter toute modification **de chaque série**.

Cette action génère l'apparition d'une croix **(X)** dans la colonne **« Verr... »** en face de la série concernée.

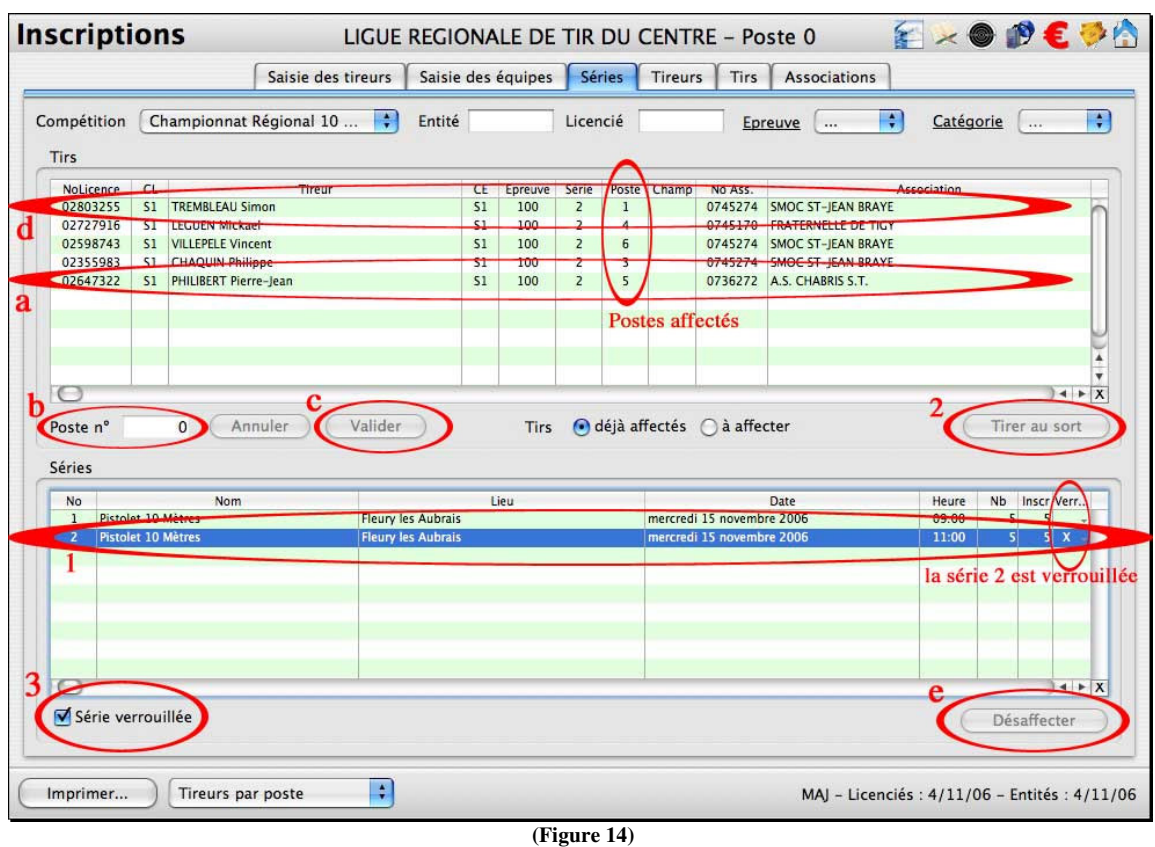

#### **Tirage au sort (suite et fin)**

Si lors de l'inscription d'un tireur la série n'a pas été affectée, elle peut l'être ultérieurement. Ouvrir la fenêtre **« Inscriptions » - Onglet « Séries » (figure 15). Procédure**

- **1** Sélectionner le bouton **« à affecter »** situé dans la partie « Tirs ».
- **2** Sélectionner une série dans la partie **« Séries »**.
- **3** Sélectionner un tireur dans la partie **« Tirs »**.

**4** - Faire un **« clic »** sur le bouton **« Affecter »** situé dans la partie « Séries » .

Cette action réaffecte le tireur sur un poste disponible dans la série choisie.

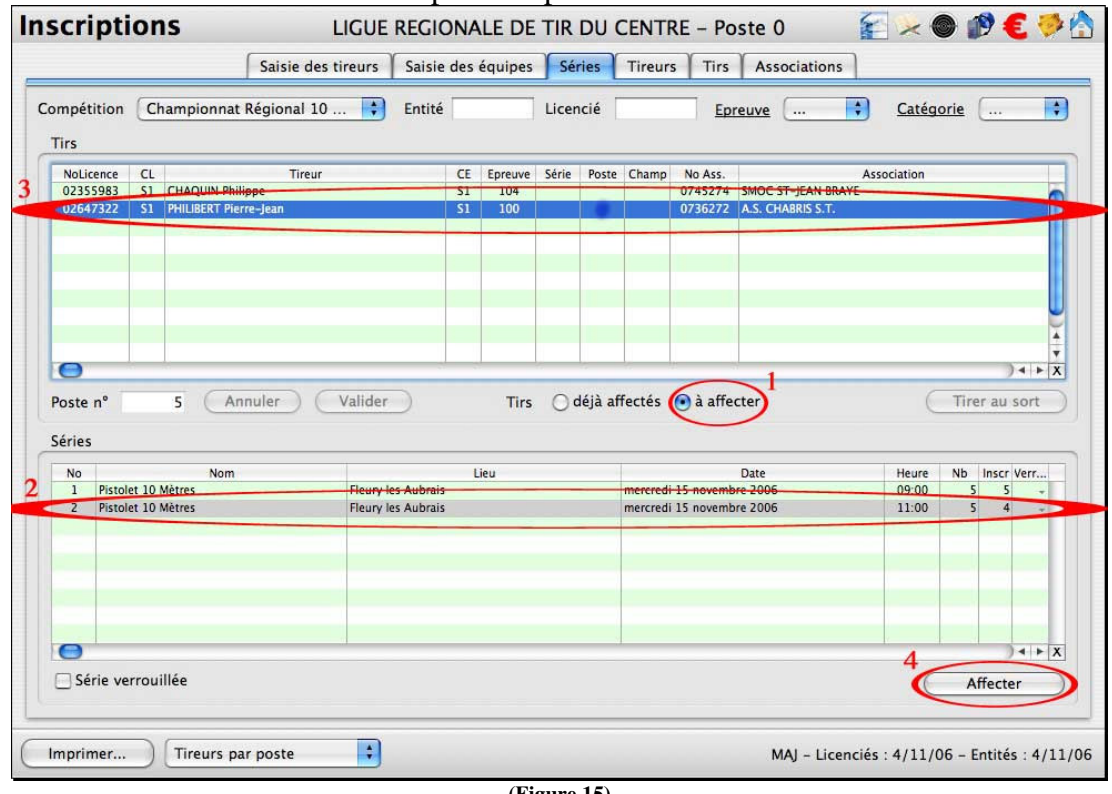

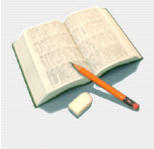

#### **IMPRESSION DES ETIQUETTES TIREURS OU FICHES PLANNING**

#### **Menu « Tirs »**

ISIS V5 permet d'imprimer des fiches ou étiquettes afin d'établir des documents sur lesquels seront relevés les scores des tireurs

#### - **Impression des Fiches Planning version FFTIR**

Dans la rubrique « Tirs » - vous pouvez sélectionner :

- a un tireur en tapant son numéro de licence
- b une épreuve
- c une catégorie
- d un tireur dans la liste

pour imprimer la ou les fiches planning – figure 15-1

#### **Procédure :**

2

**1 –** Sélectionner les fiches que vous voulez imprimer (a ou b ou c ou d).

**2 –** Appuyer sur « alt » puis cliquer sur « imprimer »

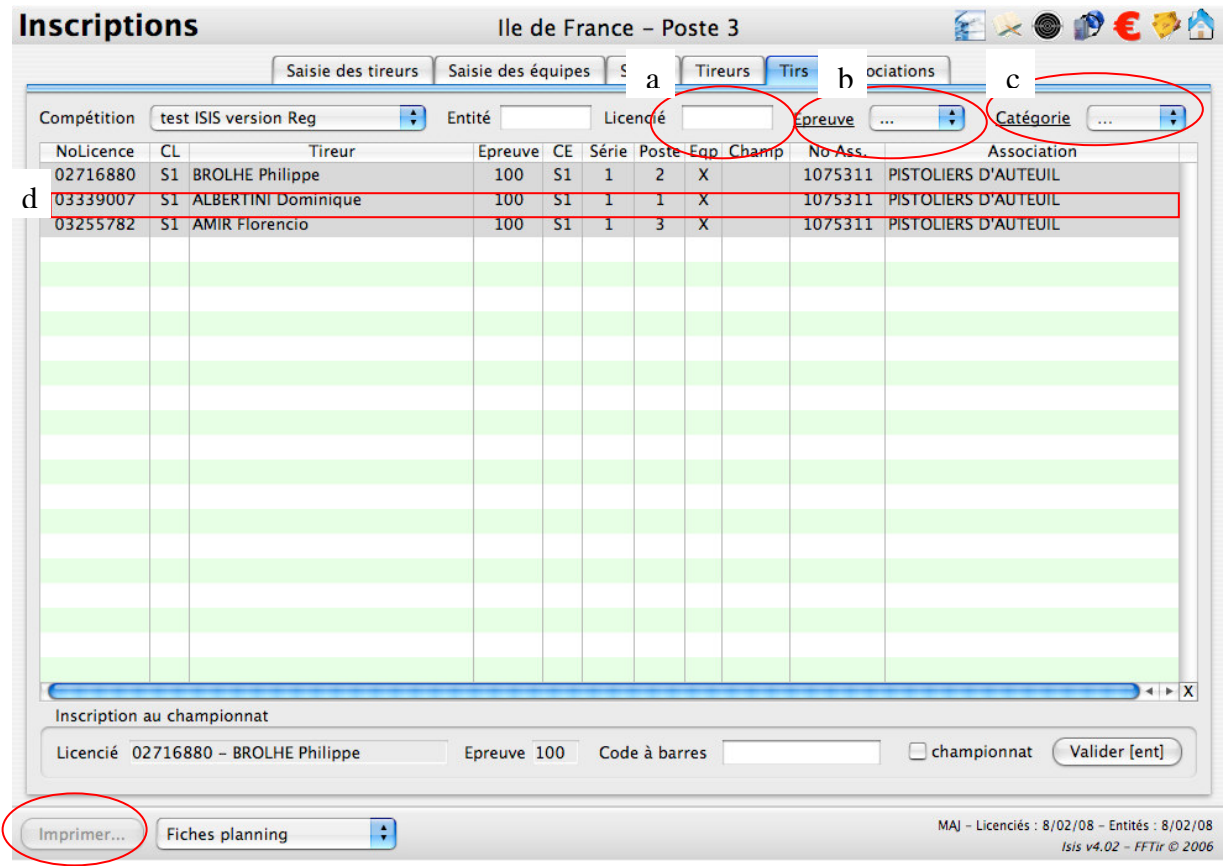

(figure 15-1)

La fiche planning se présente sous la forme suivante :

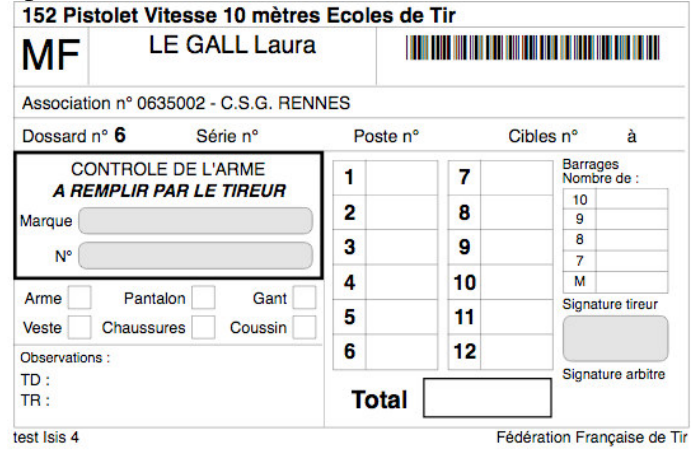

#### **- Impression d'étiquettes pour fiche planning**

Dans la rubrique « Tirs » - vous pouvez sélectionner :

- a un tireur en tapant son numéro de licence
	- b une épreuve
	- $c$  une catégorie
	- d un tireur dans la liste
- Pour imprimer la ou les étiquettes figure 15-1

#### **Procédure :**

- **1 –** Sélectionner les fiches que vous voulez imprimer (a ou b ou c ou d).
- **2 –** Cliquer sur « imprimer »
- **3 -** La figure 15-2 apparaît

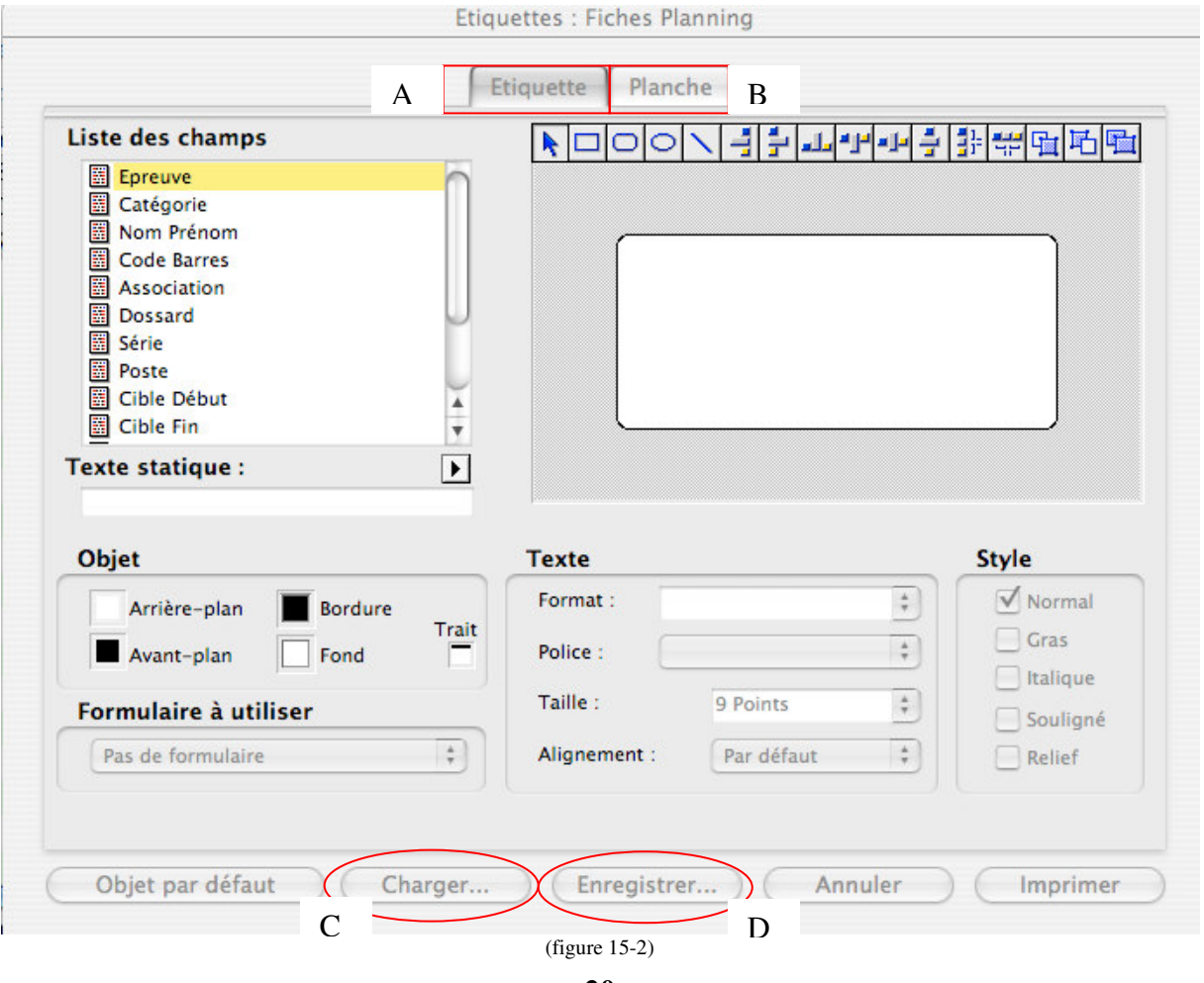

4 – Utilisation des formats d'étiquettes pré-enregistrés

1ere étape - Onglet « Etiquette » - « A »

A-1 Cliquer sur « Charger » (C), cette action vous permettra de choisir un modèle d'étiquettes. Vous pourrez choisir un modèle personnalisé ou un modèle fourni dans le dossier « Etiquette Test » qui est installé dans le dossier ISIS.

A-2 Cliquer sur le format voulu en le sélectionnant puis en cliquant sur « Choisir »

A-3 Les champs qui seront représentés par le format choisi apparaissent dans la case en haut à droite de la figure 15-2. (*Il y a parfois un problème d'affichage après le chargement du modèle. Si la case en haut à droite reste vierge après le chargement du modèle, cliquer sur l'onglet «Planche» puis à nouveau sur l'onglet «Etiquette» pour rafraichir l'affichage.)*

**NB :** il est possible de confectionner ses propres modèles d'étiquettes. Pour cela il suffit de sélectionner les objets qui sont sous le menu « liste des champs » (figure 15-2) et de les faire glisser dans la case blanche à droite. Ensuite les autres boutons de la fenêtre permettent d'effectuer la mise en page. Ce format spécifique peut être enregistré en cliquant sur le bouton « Enregistrer » (D)

2<sup>ème</sup> étape – Onglet « Planche » – « B »

B-1 Cliquer sur « Planche »

B-2 La figure 15-3 apparaît

B-3 Les différents menus à l'intérieur du carré B-3 permettent de composer les planches d'étiquettes souhaitées (*le cadre B-5 affiche la planche d'étiquettes telle que définie dans le cadre B-3).*

B-4 Cliquer sur « Enregistrer » pour garder en mémoire le format confectionné. Il est de l'enregistrer dans le dossier ISIS sur votre disque dur.

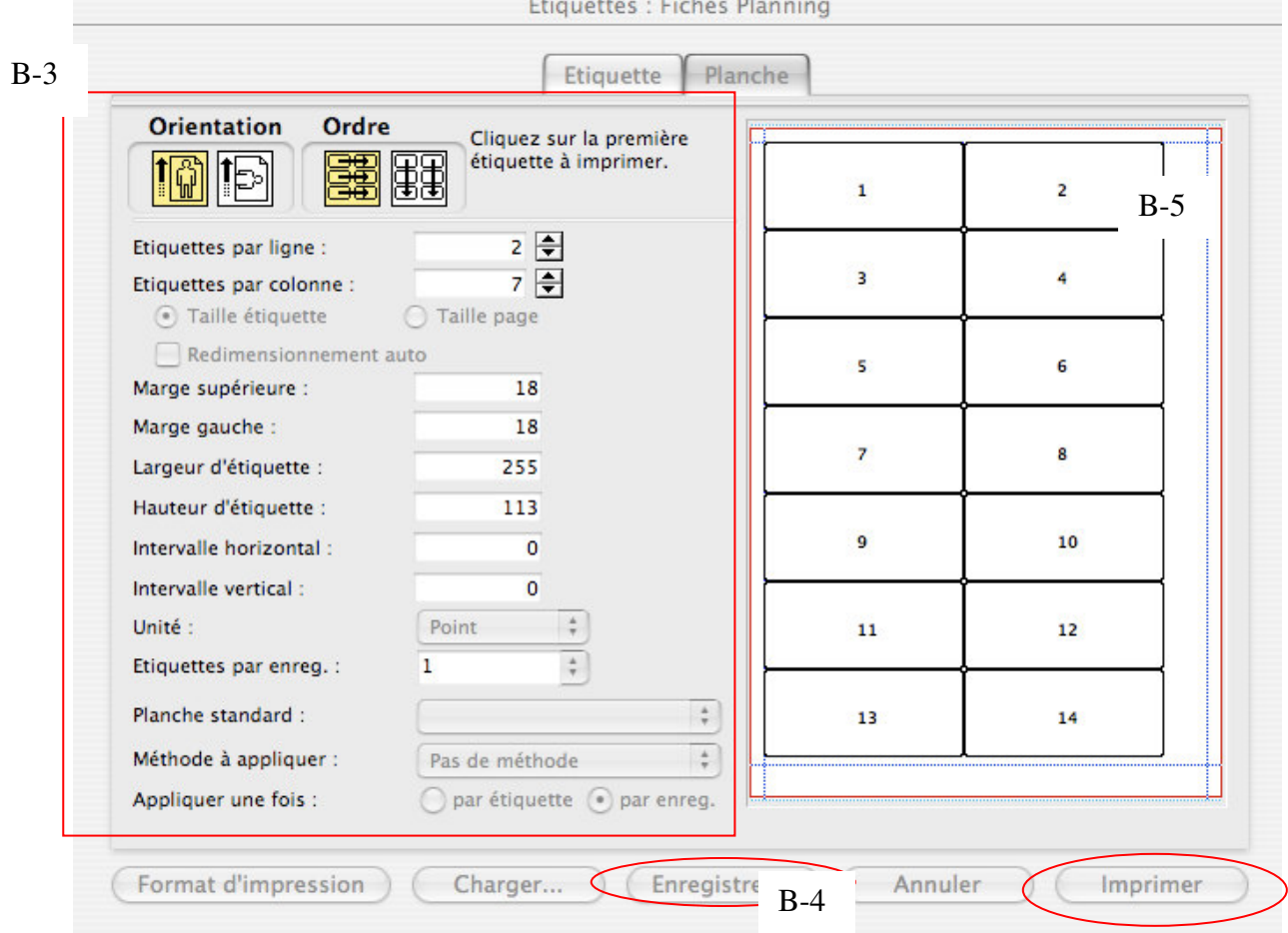

(figure 15-3)

À l'issue de ces manipulations, il suffit de cliquer sur la touche « Imprimer » pour lancer l'impression des planches d'étiquettes.

Si vous devez imprimer sur une planche d'étiquettes où les premières étiquettes auraient déjà été utilisées, vous pouvez cliquer sur l'étiquette à partir de laquelle commencer l'impression, comme dans la figure ci-dessous :

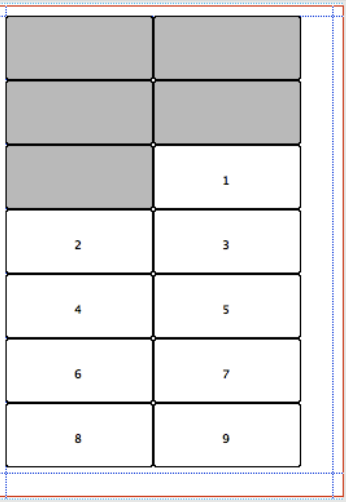

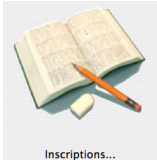

#### **IMPRESSION DES ETIQUETTES POUR ENVOI COURRIER CLUB** Inscriptions... **Menu « Associations »**

En utilisant les mêmes manipulations que dans le paragraphe précédent on peut imprimer à partir du menu « Associations » de la fenêtre « Inscriptions » (figure 15-4) des étiquettes pour les envois de courrier à réaliser pour les clubs.

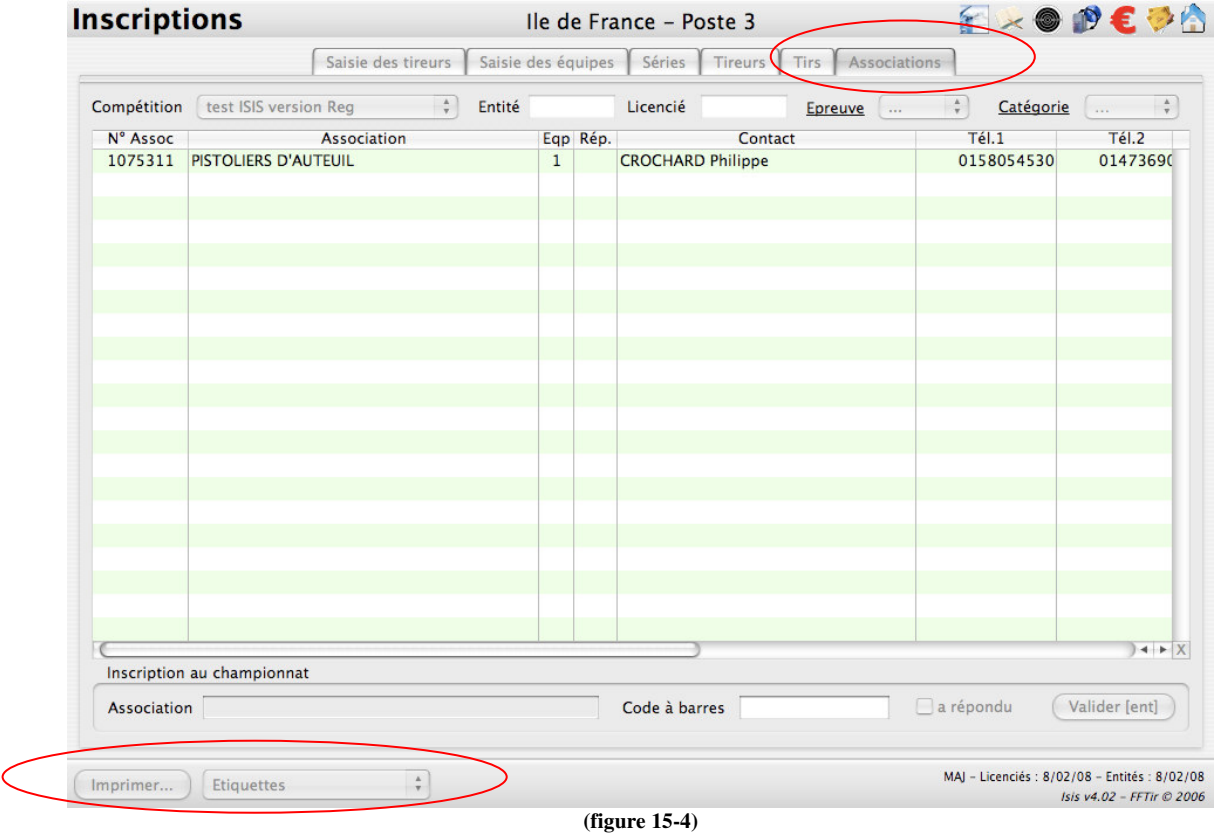

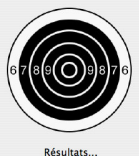

#### **IMPRESSION D'ETIQUETTES POUR REMISE DES MEDAILLES**

#### **Menu « Palmarès »**

ISIS V5 permet enfin dans sa fenêtre « Palmarès » d'imprimer des étiquettes pour identifier les récipiendaires des médailles sur les classements régionaux.

Pour arriver au menu « Etiquettes », il suffit de sélectionner l'épreuve et la catégorie souhaitée puis cliquer sur imprimer (figure 15-5). La figure 15-6 apparaît alors qui permet de choisir le nombre d'étiquettes souhaitées. La procédure est alors la même que pour les 2 modes d'impression d'étiquettes précédents (pour fiche planning et pour courrier aux associations) et permet par le biais des menus présents sur la figure 15-7 de finaliser la forme des planches d'étiquettes à imprimer.

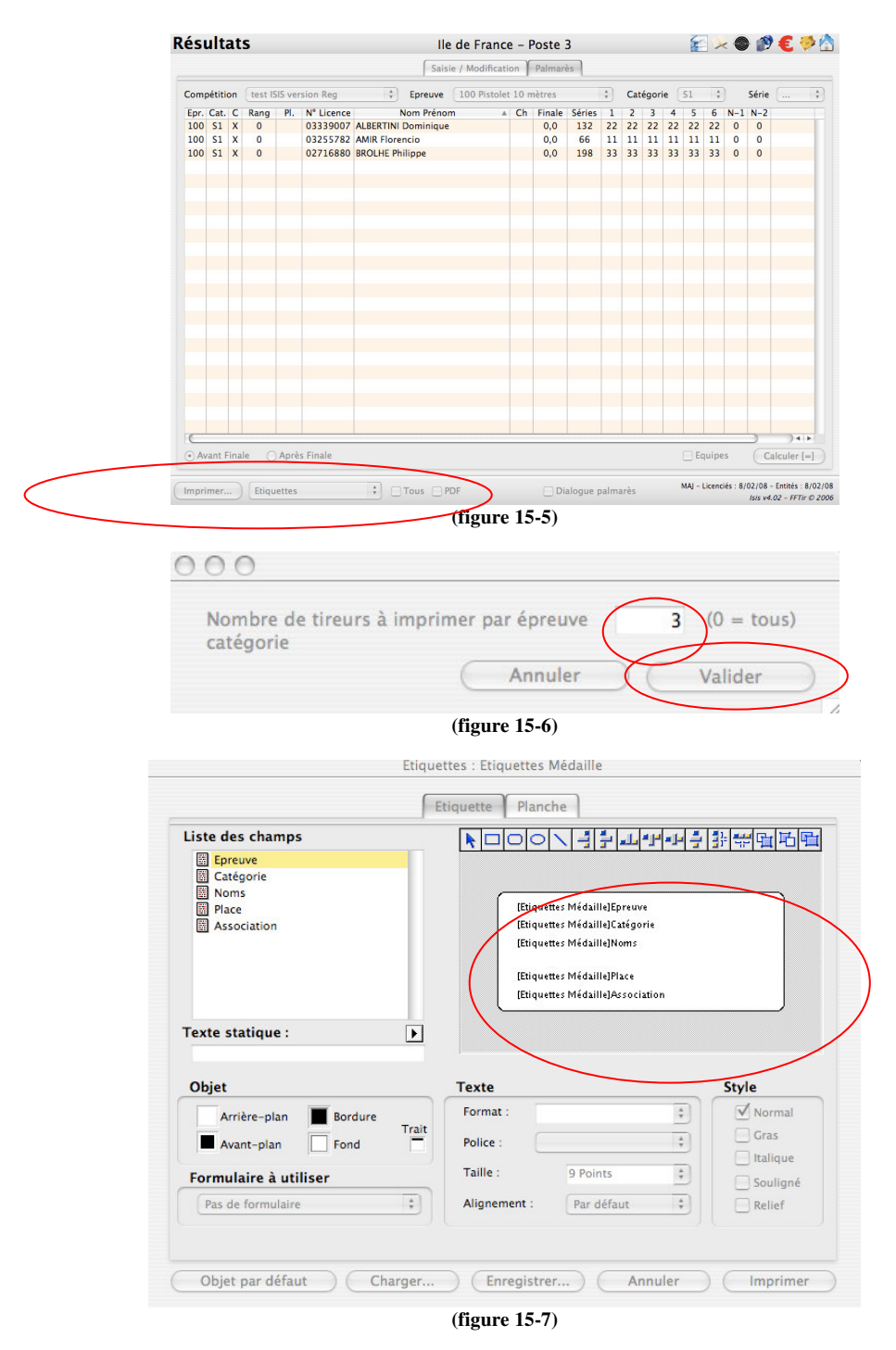

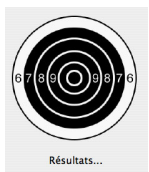

**Saisie des résultats**

Lorsque les tireurs sont inscrits, il faut ensuite saisir leurs résultats dans les différentes épreuves. Ouvrir la fenêtre **« Résultats » - Onglet « Saisie / Modification » (figure 16).**

#### **Procédure pour saisie manuelle**

- **1** Sélectionner une épreuve dans le menu déroulant **« Epreuve ».**
- **2** Sélectionner le bouton **« Série ».**

**3** - Sélectionner un tireur dans la liste **« Tireurs ».** Un résumé des coordonnées du tireur apparaît dans le tableau Résultats.

**4** - Saisir les résultats dans les champs des différentes séries et éventuellement les Barrages,. Le Total réalisé à l'épreuve s'affiche automatiquement dans le champ **« Total ».**

**5** - Cocher si nécessaire **« Disqualifié »** ou **« Abandon ».**

**6** - En cas d'absence d'un tireur, le désinscrire par un **« clic »** sur le bouton **« Désinscrire ».**

**7** - Faire un **« clic »** sur le bouton **« Valider »** pour valider la saisie. Lorsque la saisie est validée une croix **(X)** apparaît en face du nom du tireur

**8** – En cochant la case **« saisie en liste »,** vous passez automatiquement, dès que vous avez cliquer sur « valider », à la saisie de la preemière série du tireur suivant sur le liste. Cette option permet de saisir plus vite les résultats mais il est conseillé dans ce cas de trier les fiches par catégorie pour que cela corresponde au tri fait sur l'écran.

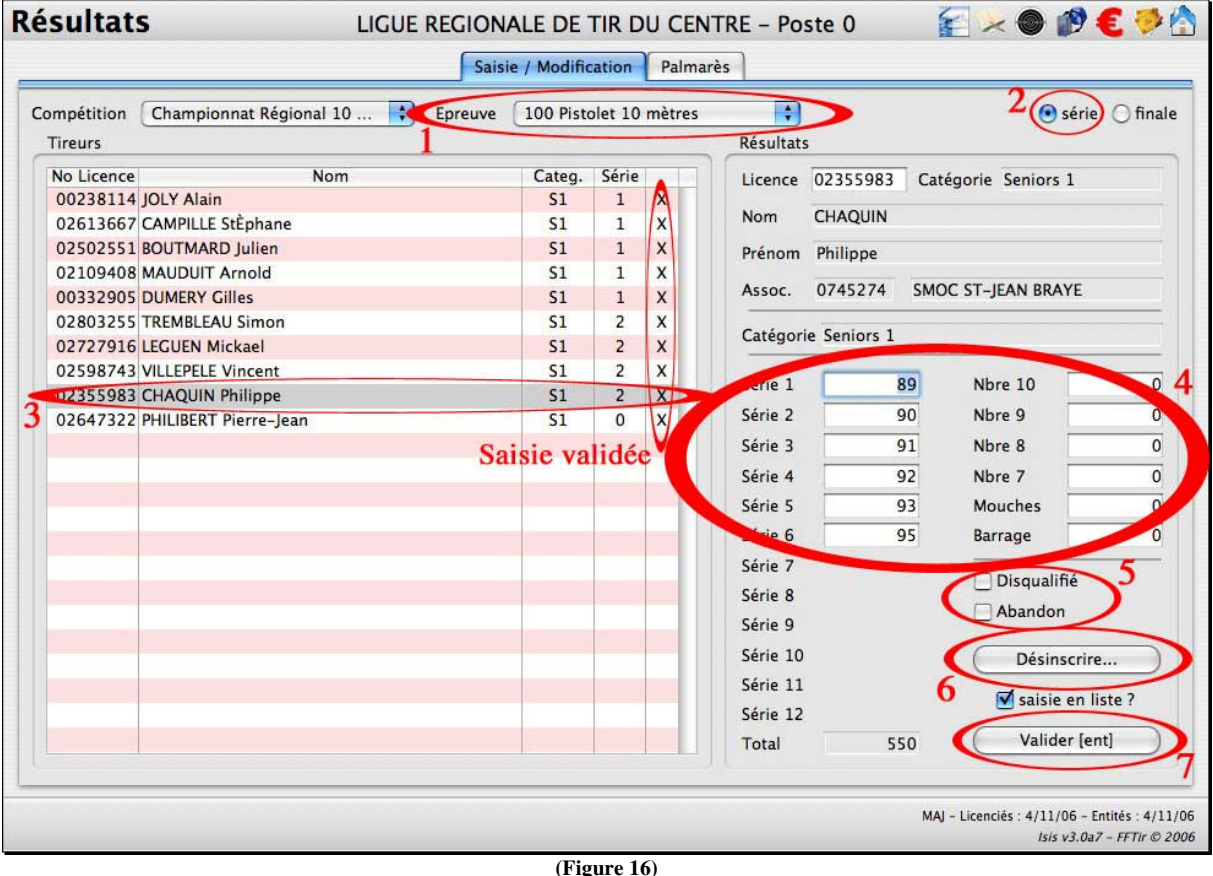

#### **Procédure pour saisie par code barre**

Les étapes de 1 à 3 de la saisie manuelle sont remplacées par la lecture du code barre qui pointe directement sur l'épreuve et sélectionne le tireur.

Ensuite reprendre les étapes à partir du point 4 de la saisie manuelle.

Lorsque **tous les résultats d'une épreuve** sont saisis l'Alerte suivante apparaît **(figure 17).**

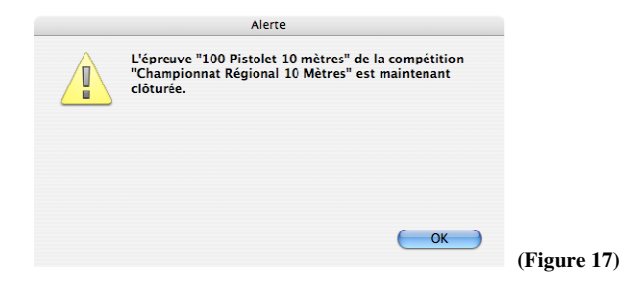

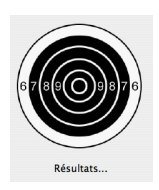

#### **Calcul du Palmarès Individuel « avant finale »**

Lorsque **tous les résultats de la compétition** sont saisis, on peut calculer les Palmarès individuels. Ouvrir la fenêtre **« Résultats » - Onglet « Palmarès » (figure 18).**

#### **Procédure**

**1** - Sélectionner l'épreuve dans le menu déroulant **« Epreuve ».**

**2** - Sélectionner la catégorie dans le menu déroulant **« Catégorie ».**

La liste des tireurs concernés, complétée de leur résultat, apparaît dans la fenêtre. Leur(s) résultat(s) du ou des échelons précédent(s) apparaît dans les colonnes **« N-1 » et « N-2 ».**

**3** - Sélectionner le bouton **« Avant Finale ».**

**4** - Faire un **« clic »** sur le bouton **« Calculer »** pour classer les tireurs. Les tireurs apparaissent classés par rapport à leur résultat et éventuellement leur barrage.

**5** - Sélectionner l'impression **« Palmarès individuel »** dans le menu déroulant situé en bas à gauche de la Fenêtre.

Le menu déroulant propose également les impressions **« Liste des résultats », « Diplômes »** et **« Etiquettes »** (étiquettes des médailles).

**6** - Faire un **« clic »** sur le bouton **« Imprimer »** pour éditer le Palmarès individuel.

|              | <b>Résultats</b>                    |                           |                         |                |                     |                                | LIGUE REGIONALE DE TIR DU CENTRE - Poste 0<br>Saisie / Modification<br>Palmarès |                   |                 |     |     |                  |     | EXOPEDA |         |        |              |                                               |
|--------------|-------------------------------------|---------------------------|-------------------------|----------------|---------------------|--------------------------------|---------------------------------------------------------------------------------|-------------------|-----------------|-----|-----|------------------|-----|---------|---------|--------|--------------|-----------------------------------------------|
|              | Compétition Championnat Régional 10 |                           |                         |                |                     | : Epreuve 100                  | Catégorie S1                                                                    |                   | ÷D<br>Série     |     |     | ÷<br>$Classe$ -- |     |         |         |        | ÷<br>scratch |                                               |
|              |                                     |                           | Epr. Cat. C Rang        | PI.            | N° Licence          | Nom Prénom                     | Ch                                                                              | Finale            | Séries          |     |     | 3                | 4   | 5       | 6       | A<br>N | $N-2$        |                                               |
| 100          | S <sub>1</sub>                      | $\mathsf{\chi}$           | 1                       | 1              |                     | 02502551 BOUTMARD Julien       | $\times$                                                                        | 0,0               | 588             | 100 | 100 | 99               | 94  | 98      | 97      | 580    | $\mathbf{0}$ |                                               |
| 100          | S <sub>1</sub>                      | X                         | 2                       | $\overline{2}$ | 00238114 JOLY Alain |                                | $\mathsf{x}$                                                                    | 0,0               | 583             | 98  | 99  | 95               | 96  | 97      | 98      | 551    | $\Omega$     |                                               |
| 100          | S <sub>1</sub>                      | $\mathsf{x}$              | $\overline{3}$          | $\overline{3}$ |                     | 02613667 CAMPILLE StÈphane     | X                                                                               | 0,0               | 581             | 95  | 96  | 99               | 100 | 95      | 96      | 578    | $\Omega$     |                                               |
| 100          | S <sub>1</sub>                      | X                         | $\overline{\mathbf{4}}$ | $\overline{4}$ |                     | 02727916 LEGUEN Mickael        | X                                                                               | 0.0               | 577             | 96  | 95  | 97               | 98  | 96      | 95      | 548    | $\Omega$     |                                               |
| 100          | S <sub>1</sub>                      | $\mathsf{x}$              | 5                       | $\overline{5}$ |                     | 02598743 VILLEPELE Vincent     | $\mathsf{x}$                                                                    | 0,0               | 576             | 96  | 95  | 96               | 97  | 94      | 98      | 552    | $\Omega$     |                                               |
| 100          | S <sub>1</sub>                      | $\boldsymbol{\mathsf{x}}$ | 6                       | 6              |                     | 02803255 TREMBLEAU Simon       | X                                                                               | 0,0               | 576             | 95  | 96  | 97               | 95  | 96      | 97      | 560    | $\Omega$     |                                               |
| 100          | S <sub>1</sub>                      | $\mathsf{x}$              | $\overline{7}$          | $\overline{7}$ |                     | 02109408 MAUDUIT Arnold        | $\mathsf{x}$                                                                    | 0,0               | 559             | 92  | 94  | 91               | 93  | 95      | 94      | 561    | $\Omega$     |                                               |
| 100          | S <sub>1</sub>                      | X                         | 8                       | 8              |                     | 00332905 DUMERY Gilles         | X                                                                               | 0,0               | 558             | 94  | 92  | 90               | 95  | 96      | 91      | 549    | $\mathbf{0}$ |                                               |
| 100          | S <sub>1</sub>                      | $\mathsf{x}$              | $\overline{9}$          | q              |                     | 02647322 PHILIBERT Pierre-Jean | X                                                                               | 0,0               | 551             | 94  | 95  | 92               | 90  | 90      | 90      | 562    | $\Omega$     |                                               |
| 100          | S <sub>1</sub>                      | X                         | 10                      | 10             |                     | 02355983 CHAQUIN Philippe      | X                                                                               | 0,0               | 550             | 89  | 90  | 91               | 92  | 93      | 95      | 560    | $\Omega$     |                                               |
|              |                                     |                           |                         |                |                     |                                |                                                                                 |                   |                 |     |     |                  |     |         |         |        |              |                                               |
|              |                                     |                           |                         |                |                     |                                |                                                                                 |                   |                 |     |     |                  |     |         |         |        |              |                                               |
|              |                                     |                           |                         |                |                     |                                |                                                                                 |                   | <b>Résultat</b> |     |     |                  |     |         |         |        |              | Résultat de                                   |
|              |                                     |                           |                         |                |                     |                                |                                                                                 |                   |                 |     |     |                  |     |         |         |        |              |                                               |
|              |                                     |                           |                         |                |                     |                                |                                                                                 |                   |                 |     |     |                  |     |         |         |        |              | l'échelon précédent                           |
|              |                                     |                           |                         |                |                     |                                |                                                                                 |                   |                 |     |     |                  |     |         |         |        |              |                                               |
|              |                                     |                           |                         |                |                     |                                |                                                                                 |                   |                 |     |     |                  |     |         |         |        |              |                                               |
|              |                                     |                           |                         |                |                     |                                |                                                                                 |                   |                 |     |     |                  |     |         |         |        |              |                                               |
|              |                                     |                           |                         |                |                     |                                |                                                                                 |                   |                 |     |     |                  |     |         |         |        |              |                                               |
|              |                                     |                           |                         |                |                     |                                |                                                                                 |                   |                 |     |     |                  |     |         |         |        |              |                                               |
|              |                                     |                           |                         |                |                     |                                |                                                                                 |                   |                 |     |     |                  |     |         |         |        |              |                                               |
|              |                                     |                           |                         |                |                     |                                |                                                                                 |                   |                 |     |     |                  |     |         |         |        |              |                                               |
|              |                                     |                           |                         |                |                     |                                |                                                                                 |                   |                 |     |     |                  |     |         |         |        |              |                                               |
|              |                                     |                           |                         |                |                     |                                |                                                                                 |                   |                 |     |     |                  |     |         |         |        |              | $\leftarrow$                                  |
| Avant Finale |                                     |                           |                         |                | Après Finale        |                                |                                                                                 |                   |                 |     |     |                  |     |         | Equipes |        |              | Calculer [=]                                  |
|              |                                     |                           |                         |                |                     |                                |                                                                                 |                   |                 |     |     |                  |     |         |         |        |              |                                               |
|              |                                     |                           |                         |                |                     | <b>Tous</b><br>$\Box$ PDF      |                                                                                 | Dialogue palmarès |                 |     |     |                  |     |         |         |        |              | MAJ - Licenciés : 4/11/06 - Entités : 4/11/06 |

**(Figure 18)**

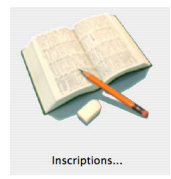

#### **Saisie des équipes**

Lorsque **tous les tireurs sont inscrits** à la compétition, saisir le cas échéant les équipes dans chaque épreuve/catégorie. Ouvrir la fenêtre **« Inscriptions » - Onglet « Saisie des équipes » (figure 19).**

#### **Procédure**

**1** - Sélectionner l'épreuve dans le menu déroulant **« Epreuve »,**

**2** - Sélectionner la catégorie dans le menu déroulant **« Catégorie »,**

La liste des Associations concernées apparaît dans la partie **« Associations ».**

**3** - Sélectionner une Association dans cette liste,

La liste de tous les tireurs de cette Association inscrits dans cette épreuve/catégorie apparaît dans la partie **« Tirs »** ainsi que le nombre de tireurs maximum pouvant composer l'équipe dans le champ **« Nb tireurs / Equipe ».**

**4** - Faire un **« double-clic »** sur chaque tireur, de l'Association, choisi pour composer l'équipe.

Cette action valide l'inscription du tireur dans l'équipe et l'indique par une croix **(X)** placée en face de son nom dans la colonne **« Eq »** de la partie **« Tirs ».**

Refaire un **« double-clic »** sur un tireur permet de le désélectionner.

**5** - Faire un **« clic »** sur le bouton **« + »** pour valider l'inscription de l'équipe.

Cette action valide l'inscription de l'équipe et l'indique par une croix **(X)** placée en face de son nom dans la colonne **« Eq »** de la partie **« Associations ».**

Le menu déroulant situé en bas de la fenêtre propose l'impression de la **« Liste des équipes »** inscrites par épreuve/catégorie.

**6** - Faire un **« clic »** sur le bouton **« Imprimer »** pour l'éditer.

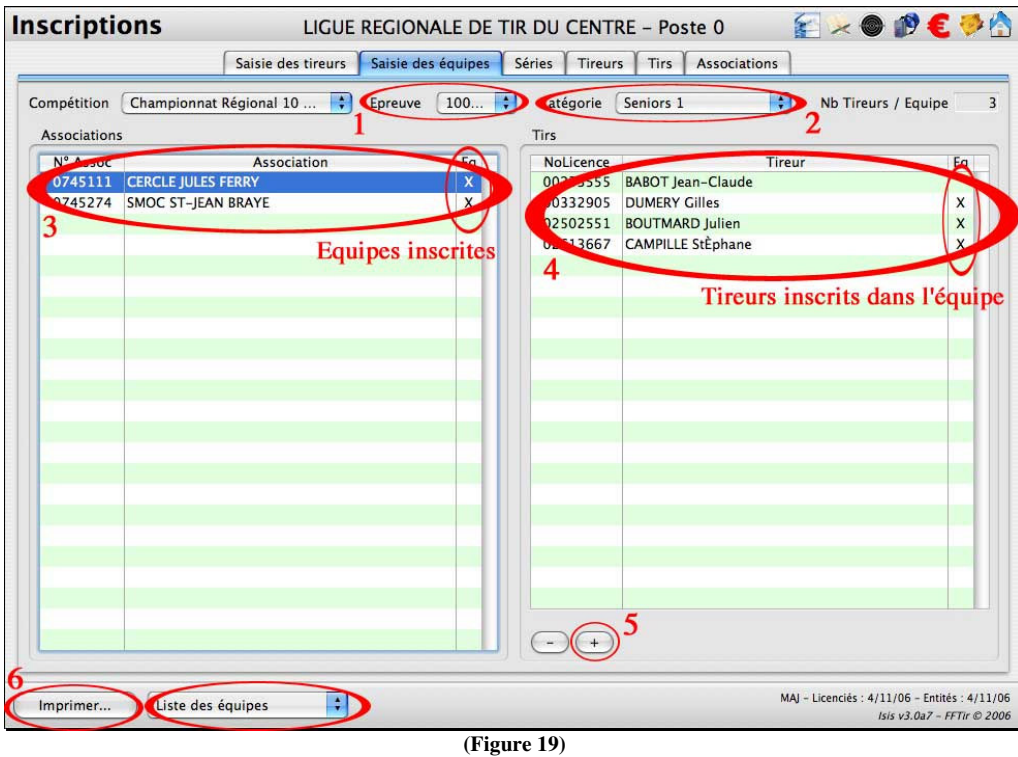

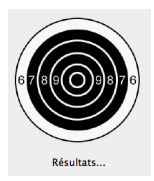

#### **Calcul du Palmarès par Equipe**

Lorsque **tous les résultats de la compétition** sont saisis, on peut calculer les Palmarès par Equipe. Ouvrir la fenêtre **« Résultats » - Onglet « Palmarès » (figure 20).**

#### **Procédure**

- **1** Cocher la case **« Equipe ».**
- **2** Sélectionner l'épreuve dans le menu déroulant **« Epreuve ».**
- **3** Sélectionner la catégorie dans le menu déroulant **« Catégorie ».**
- La liste des équipes concernées, complétée de leurs résultats, apparaît dans la fenêtre.
- **4** Faire un **« clic »** sur le bouton **« Calculer »** pour classer les équipes.

Les équipes apparaissent classées par rapport à leur résultat et éventuellement leur barrage.

**5** - Sélectionner l'impression **« Palmarès par équipe »** dans le menu déroulant situé en bas à gauche de la Fenêtre.

Le menu déroulant propose également les impressions **« Liste des résultats », « Diplômes »** et **« Etiquettes »** (étiquettes des médailles).

**6** - Faire un **« clic »** sur le bouton **« Imprimer »** pour éditer le Palmarès par équipe.

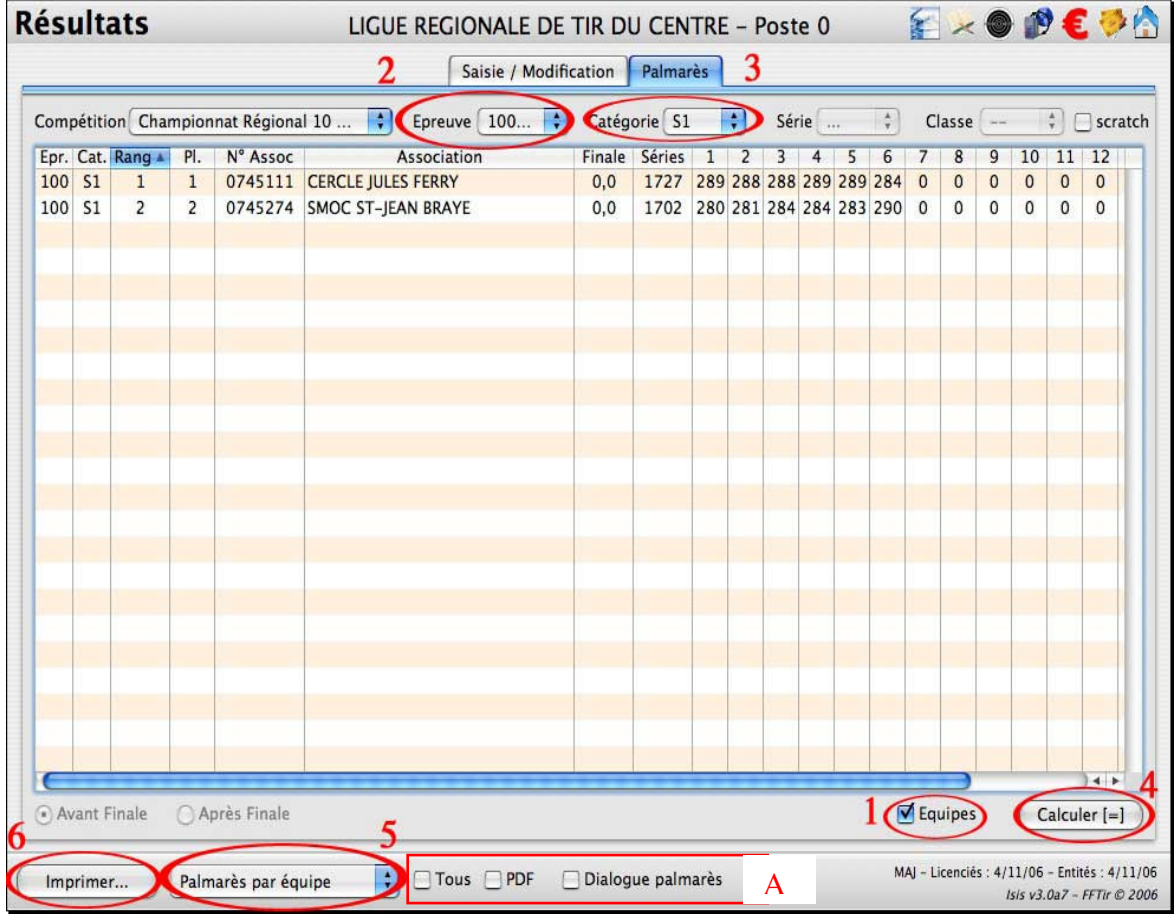

**(Figure 20)**

#### **Impressions spécifiques de palmarès – A figure 20**

Les boutons suivants permettent d'obtenir des impressions spécifiques :

- **Case « Tous »** cochée – permet de lancer l'impression de tous les palmarès de la compétition sélectionnée

- **Case « PDF »** cochée - permet de générer dans un dossier »pdf » sur le dossier ISIS les palmarès sous forme de fichier PDF

- Case **« Dialogue palmarès cochée » –** fait apparaître le fenêtre reproduite en figure 20-1 et permet de choisir

**a –** l'impression concaténée (ou groupée) des épreuves, c'est-à-dire l'impression de tous les palmarès de la compétition à la suite (sans avoir une épreuve par page)

**b –** permet par exemple de n'imprimer que les 3 premiers tireurs de chaque épreuve pour les remises de palmarès

**c –** cette option permet d'imprimer un état présentant les détail des tirs par ligue (d) ou par département (e).

Le clic sur la touche **« Valider »** permet de lancer l'ensemble des impressions décrites dans ce paragraphe.

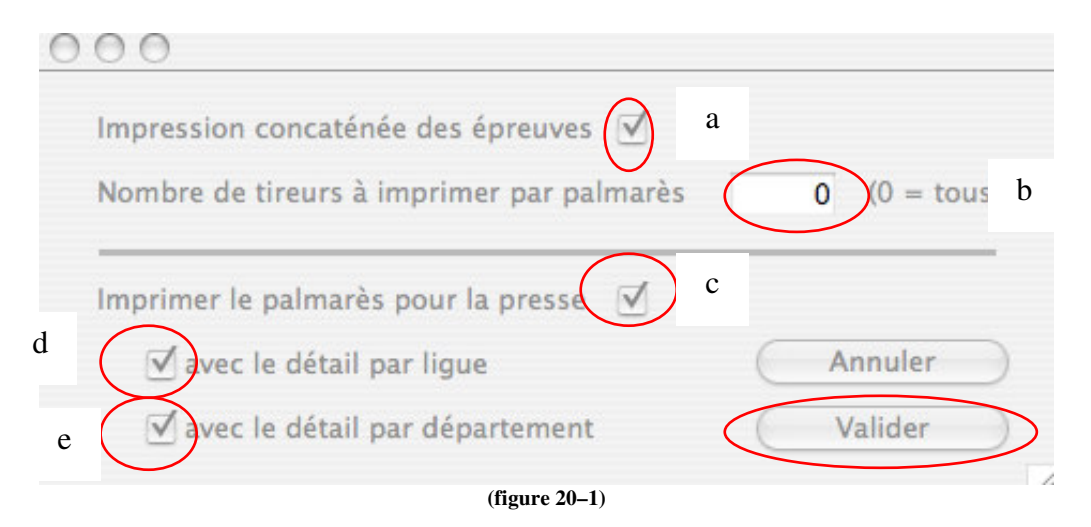

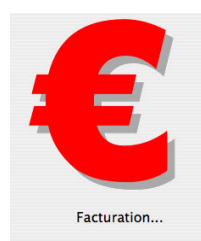

#### **Facturation**

Isis V5 vous permet d'éditer les factures relatives à la participation aux compétitions.

#### **Procédure**

**1** – Dans la fenêtre « Compétitions », cliquer sur « Tarifs » - Figure 20 bis

Pour chaque compétition, les montants d'engagement (à la compétition) et d'inscription (par épreuve) peuvent être modifiés.

**2** – Renseigner chaque coût en fonction des catégories après avoir bien sélectionné la compétition voulue.

**3** – Cliquer sur « Valider » afin de confirmer ces coûts

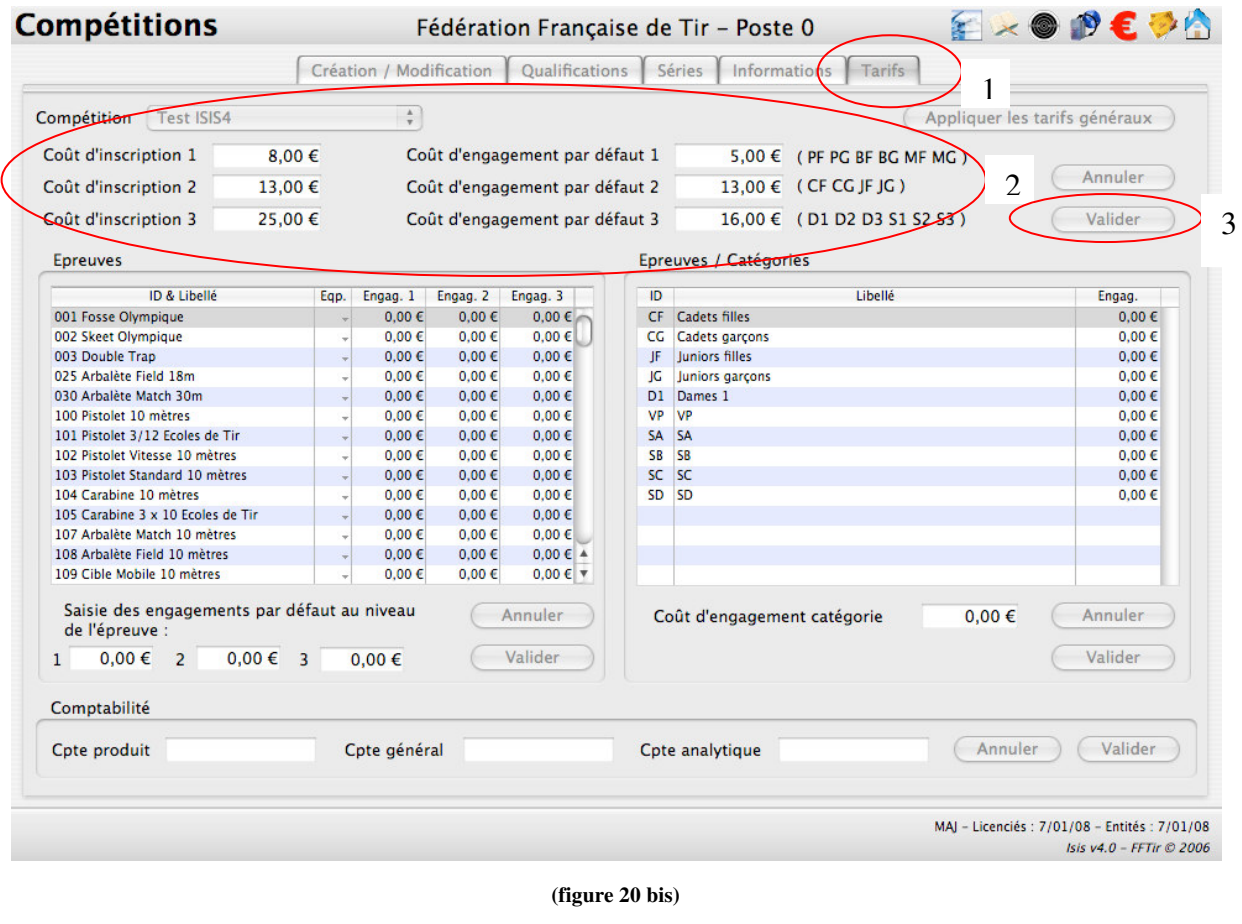

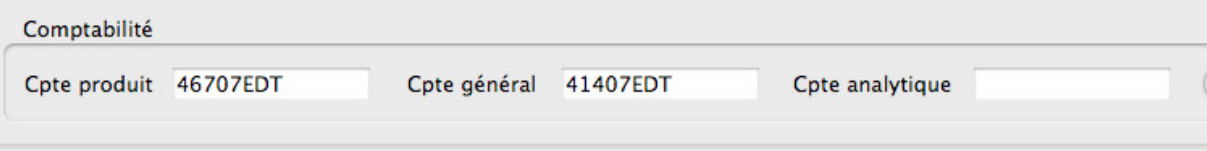

**(figure 20 ter) – EXEMPLE EXTRAIT COMPTABLE**

 – Dans la fenêtre « Facturation » - sélectionner la compétition voulue – figure 20-2. En sélectionnant la case «Toutes», on sélectionne l'ensemble des compétitions.

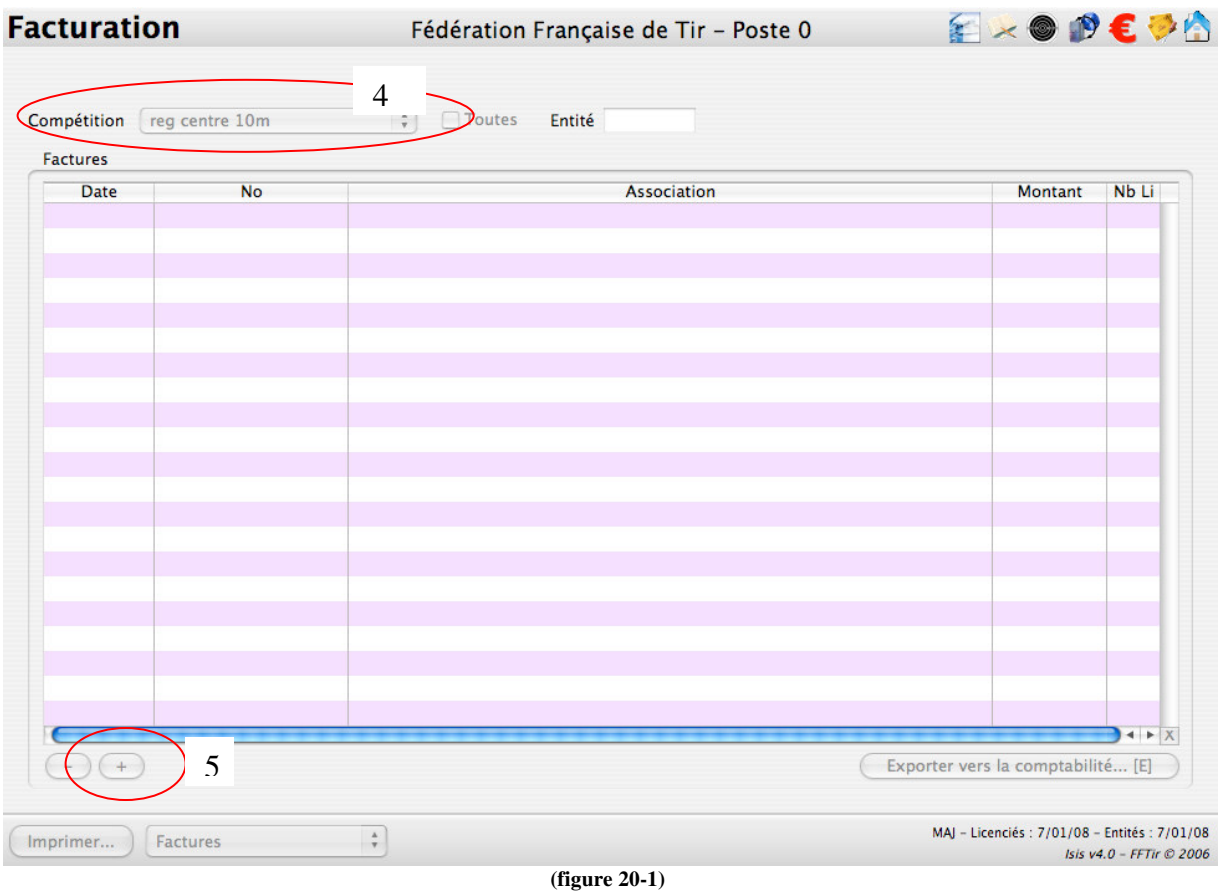

– Cliquer sur + - figure 20-2

- Cette action génère le calcul des factures par club qui apparaissent – figure 20-2

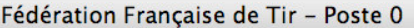

 $\epsilon \times 0$   $0 \epsilon$ 

#### **Facturation**

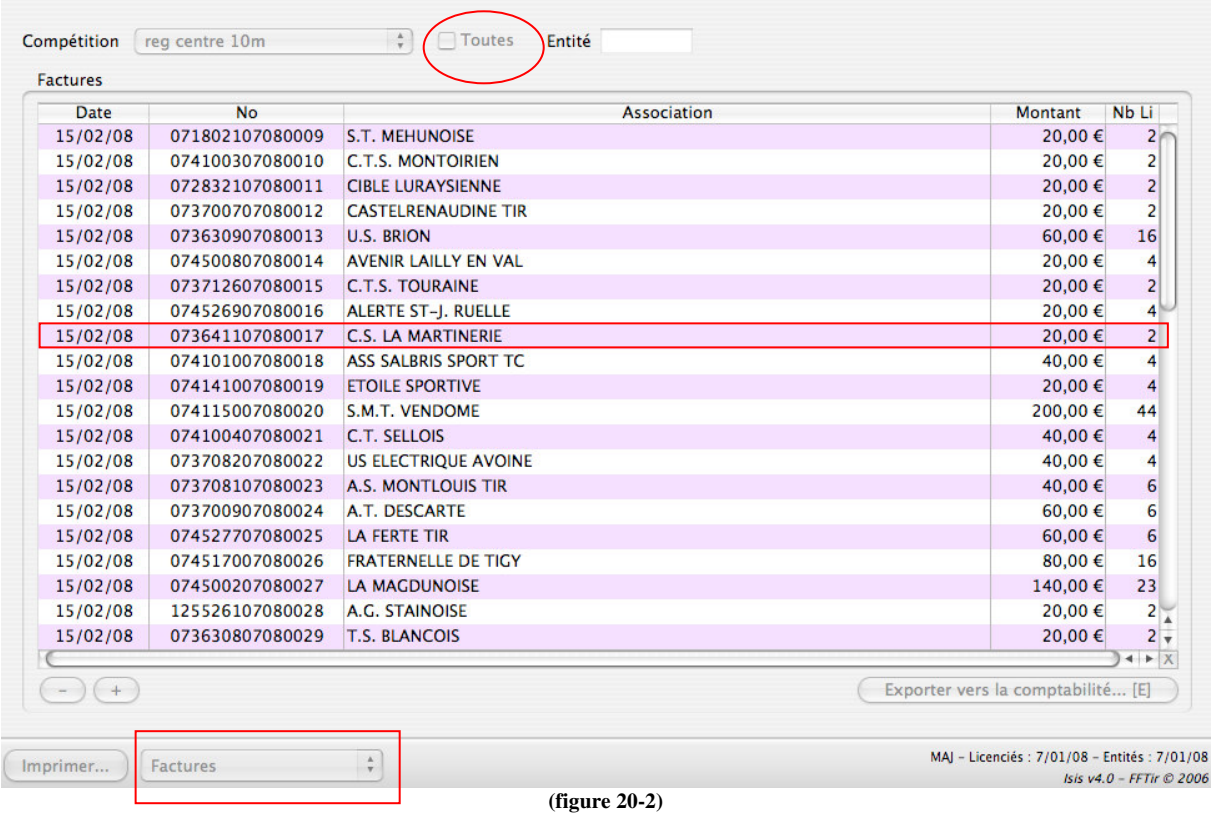

**7** – Un clic sur le bouton «Imprimer» lance l'impression de l'ensemble des factures affichées. Il est cependant possible de n'imprimer qu'une seule (ou quelques unes) facture en la (les) surlignant dans la liste.

ISIS V5 permet aussi l'impression d'un journal comptable – choisir dans le menu déroulant l'option « Journal » et cliquer sur « Imprimer ».

Ce journal se présente sous la forme suivante – figure 20-3

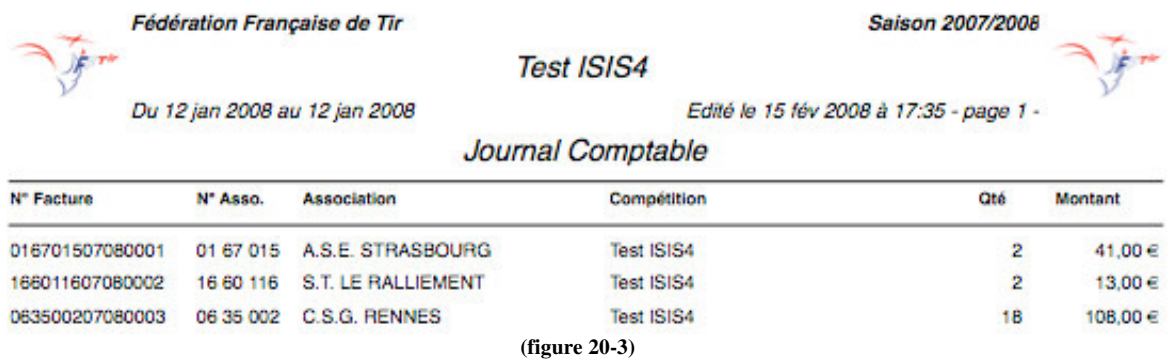

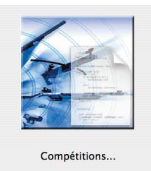

#### **Clôture d'une compétition**

Pour finaliser la gestion d'une compétition **« Standard »,** il faut la clôturer. Cette action donne ensuite la possibilité notamment d'exporter les données vers l'Entité suivante. Ouvrir la fenêtre **« Compétitions » - Onglet « Création / Modification » (figure 21).**

#### **Procédure**

**1** - Sélectionner une compétition dans la partie **« Liste des compétitions »,**

**2** - Faire un **« clic »** sur le bouton **« Clôturer / déclôturer »** pour clôturer la compétition. Cette action génère une demande de confirmation par l'intermédiaire d'une Alerte **« Confirmer »**.

**3** - Faire un **« clic »** sur le bouton **« OK »** pour confirmer la clôture **(figure 22)**.

Cette action clôt la compétition et le précise en cochant automatiquement la case **« Clôturée »** située en haut de la partie « Saisie / Modification » et en générant une croix **(X)** dans la colonne « Clos » en face du nom de la compétition.

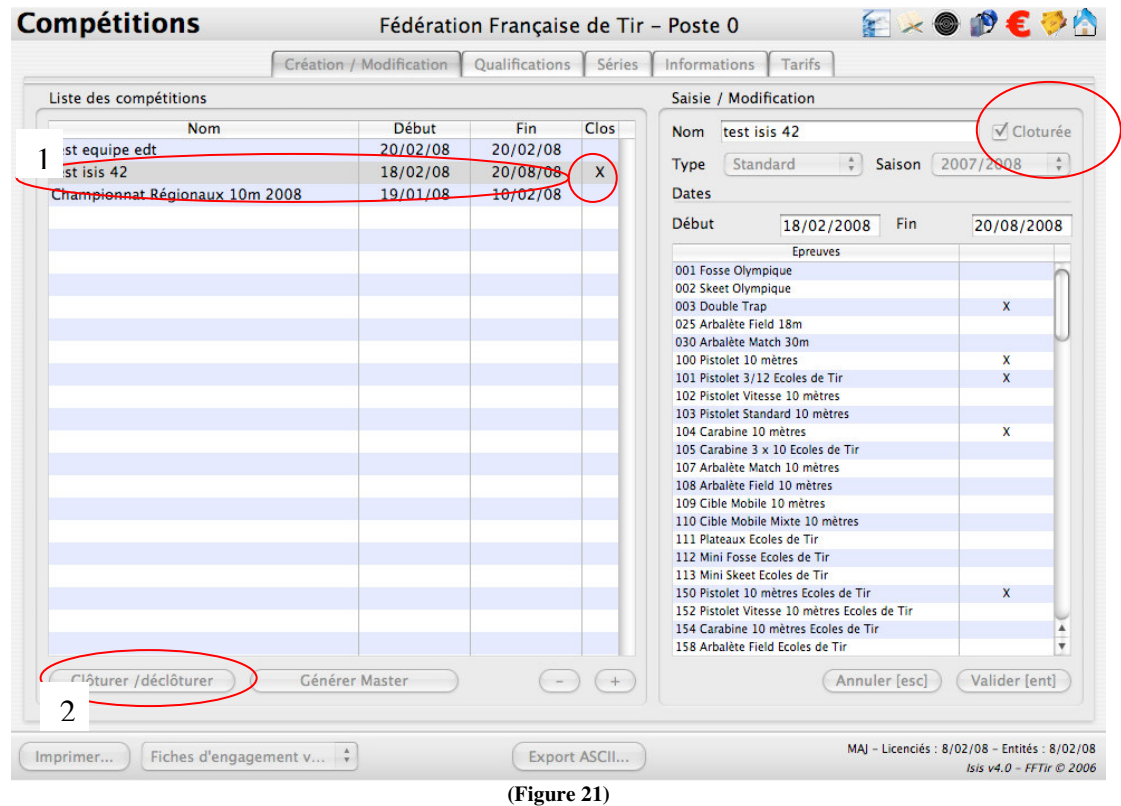

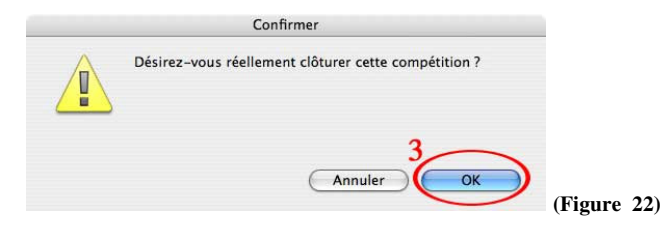

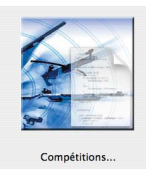

#### **EXPORT ASCII**

Une aide très précieuse quant à l'élaboration des plans de tirs et des statistiques est la possibilité d'exporter sous un fichier texte (et donc exploitable sur excel) l'ensemble des données de la compétition.

#### **Procédure :**

**1 –** Afficher la fenêtre « Compétitions ».

**2 –** Cliquer sur le bouton « Export ASCII … » - figure 22-2.

**3 –** La fenêtre d'export s'ouvre - figure 22-3.

**4 –** Choisir les exports voulus en cliquant sur les croix voulues ou bien en cliquant sur tous les fichiers

**5 –** Cliquer sur « Exporter » . Cette action crée automatiquement dans le dossier ISIS sur votre disque dur un dossier « Export texte » avec un fichier par export

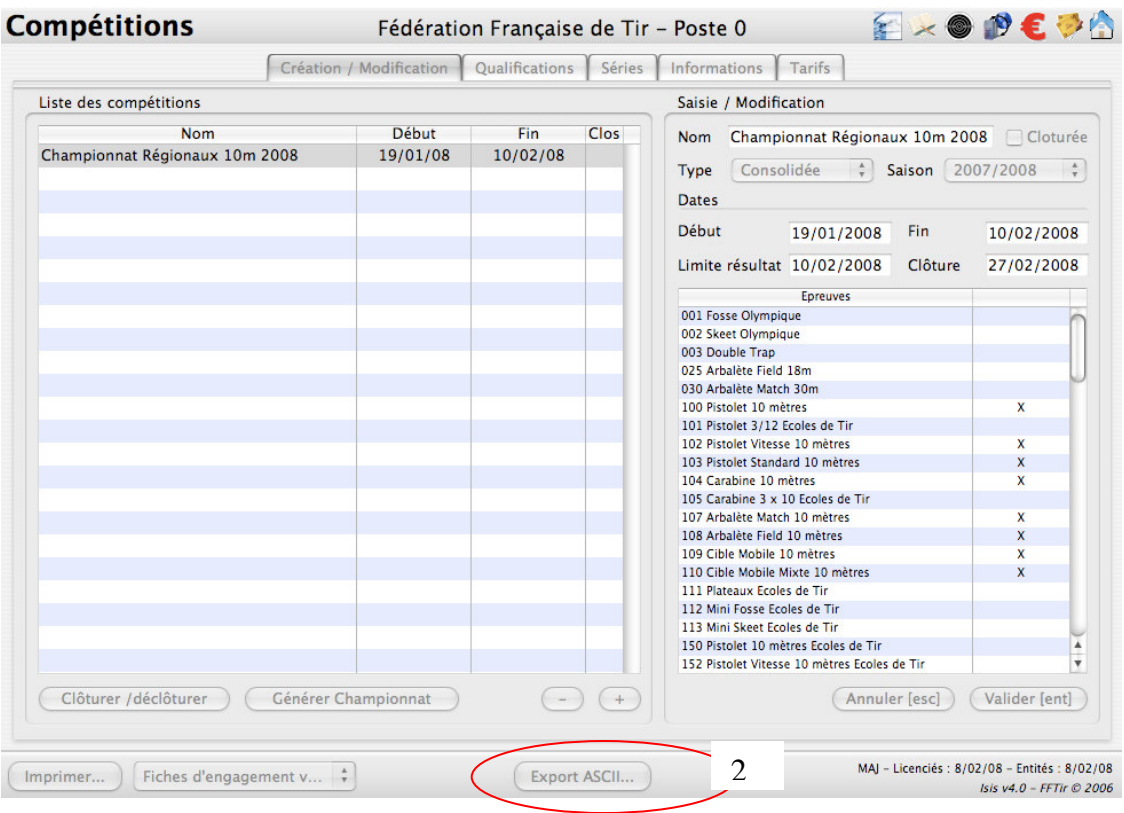

**(figure 22-2)**

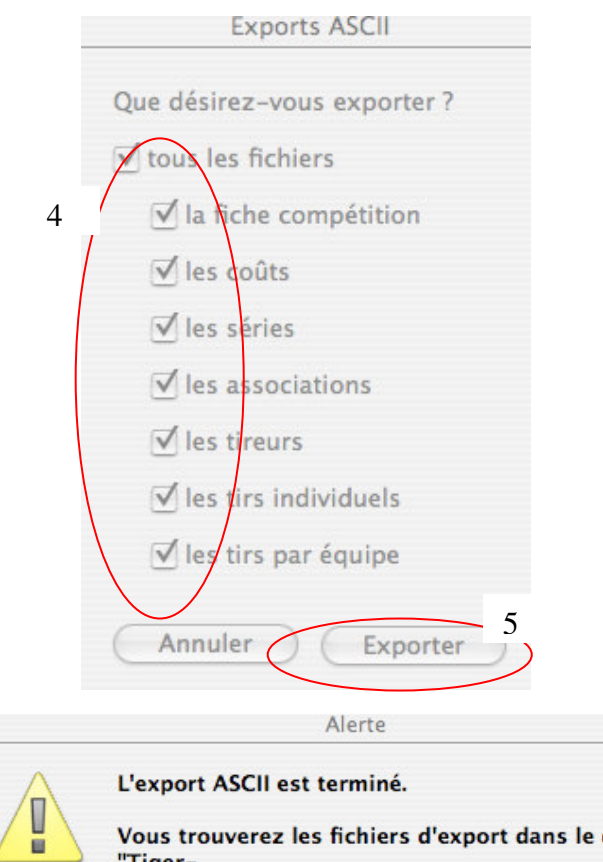

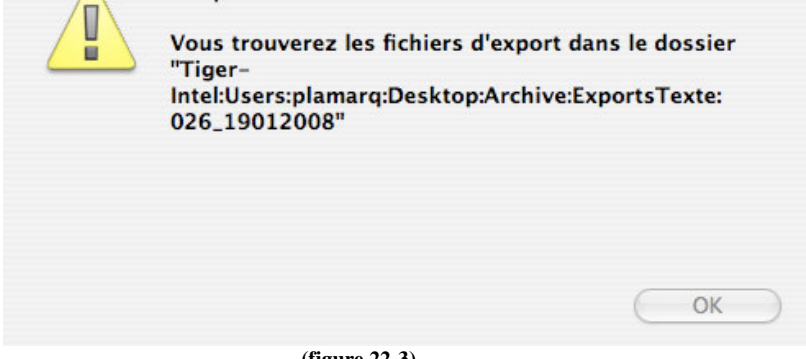

**(figure 22-3)**

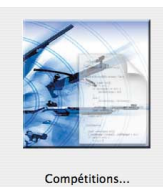

#### **Export des données**

Lorsque **la compétition est clôturée**, on peut exporter les données vers l'Entité suivante. Ouvrir la fenêtre **« Imports / Exports » - Onglet « Compétition » (figure 23).**

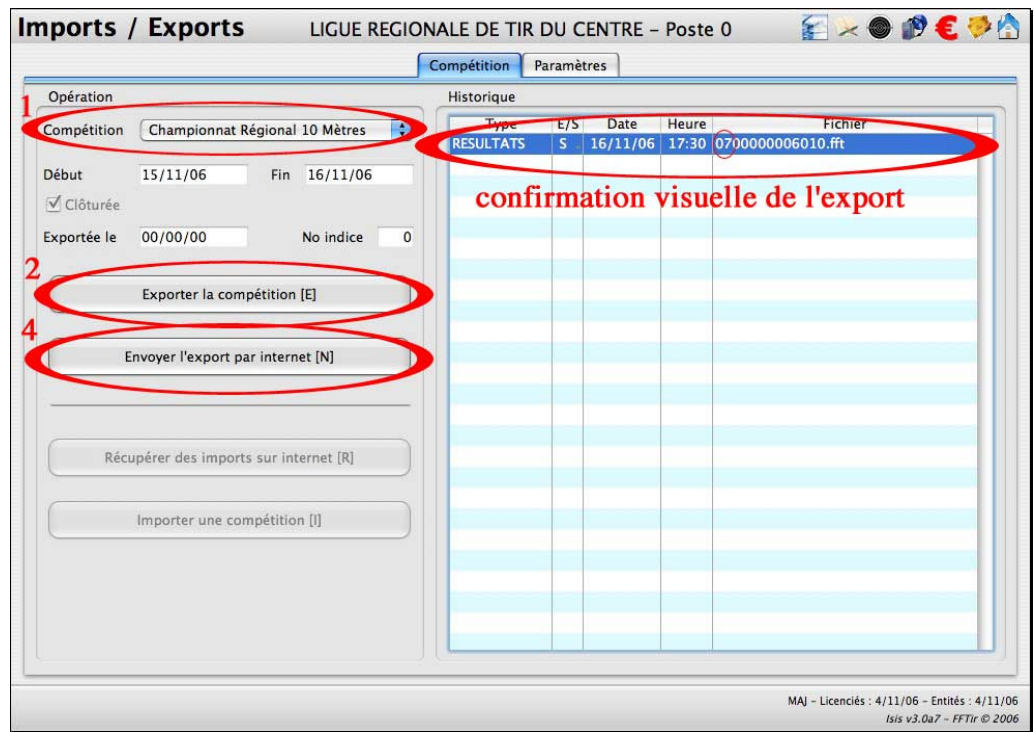

**(Figure 23)**

#### **Procédure**

**1** - Sélectionner la compétition dans le menu déroulant **« Compétition »,**

**2** - Faire un **« clic »** sur le bouton **« Exporter la compétition »**.

Cette action génère une demande de confirmation par l'intermédiaire d'une Alerte **« Confirmer »**.

**3** - Faire un **« clic »** sur le bouton **« Oui »** pour confirmer l'export ou **« Non » (figure 24)**.

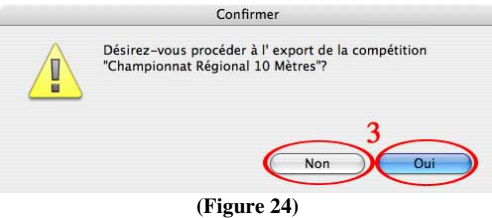

Lorsque l'export est confirmé par « Oui », le fichier d'export est généré dans un dossier « Exports » lui même généré automatiquement dans le dossier où sont stockés les données de l'Application « Isis ».

De plus, pour confirmer visuellement cet export, les références du fichier exporté (dont les 2 premiers chiffres correspondent au numéro de la Ligue) apparaissent dans la partie « Historique ».

#### **Enfin,**

**4** - Faire un **« clic »** sur le bouton **« Envoyer l'export par internet »**.

**Cette manipulation n'est possible que pour les ligues. Les départements ne doivent pas utiliser cette touche car elle envoie le fichier directement sur un serveur fédéral spécifique à la constitution des classements pour les championnats de France.** Pour envoyer ce fichier à la ligue, les départements doivent simplement rédiger un mail et joindre le fichier comme une pièce jointe normale.

Lors du transfert la fenêtre d'information du transfert apparaît **(Figure 25)**

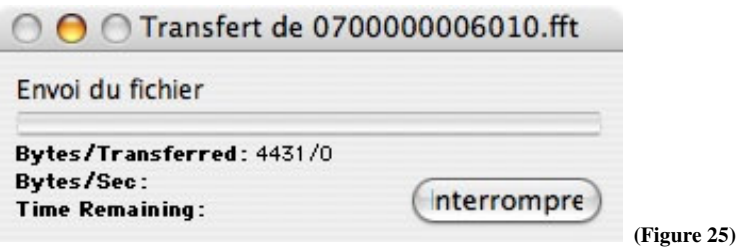

A l'issue du transfert, la fenêtre « **Alerte** » informe de la réussite de l'opération. Cliquer sur le bouton « **OK** » pour la refermer (**Figure 26**).

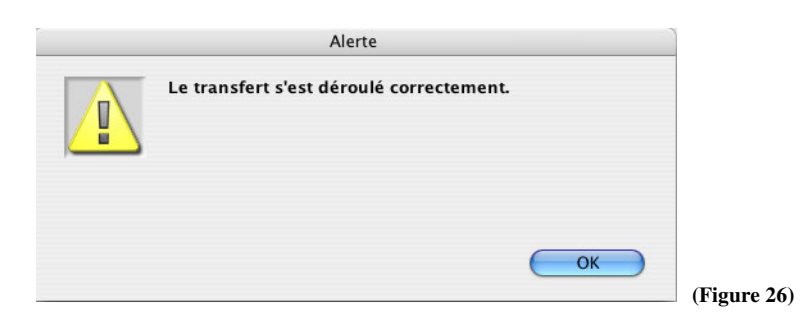

En cas d'impossibilité d'envoyer ce fichier (**ex : 0700000006010.fft**) automatiquement par transfert sur le site ftp de l'OCC-FFTir, celui-ci peut être adressé par courriel à :

occ-fftir@fftir.org

Ce didacticiel a été conçu par la Direction Technique Nationale en collaboration avec les concepteurs du Logiciel « **Isis** ».

Malgré le soin apporté à sa réalisation, il se peut que certaines erreurs subsistent.

La Direction Technique Nationale le fera évoluer et se tient à votre disposition pour tout renseignement ou éclaircissement sur les descriptions et explications qui y figurent à l'adresse mail suivante : occ-fftir@fftir.org

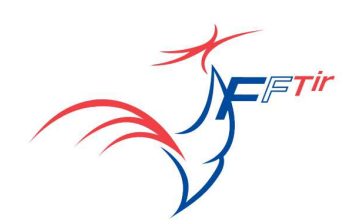

Fédération Française de Tir

# Ligue de Tir d'Auvergne

# Application ISIS

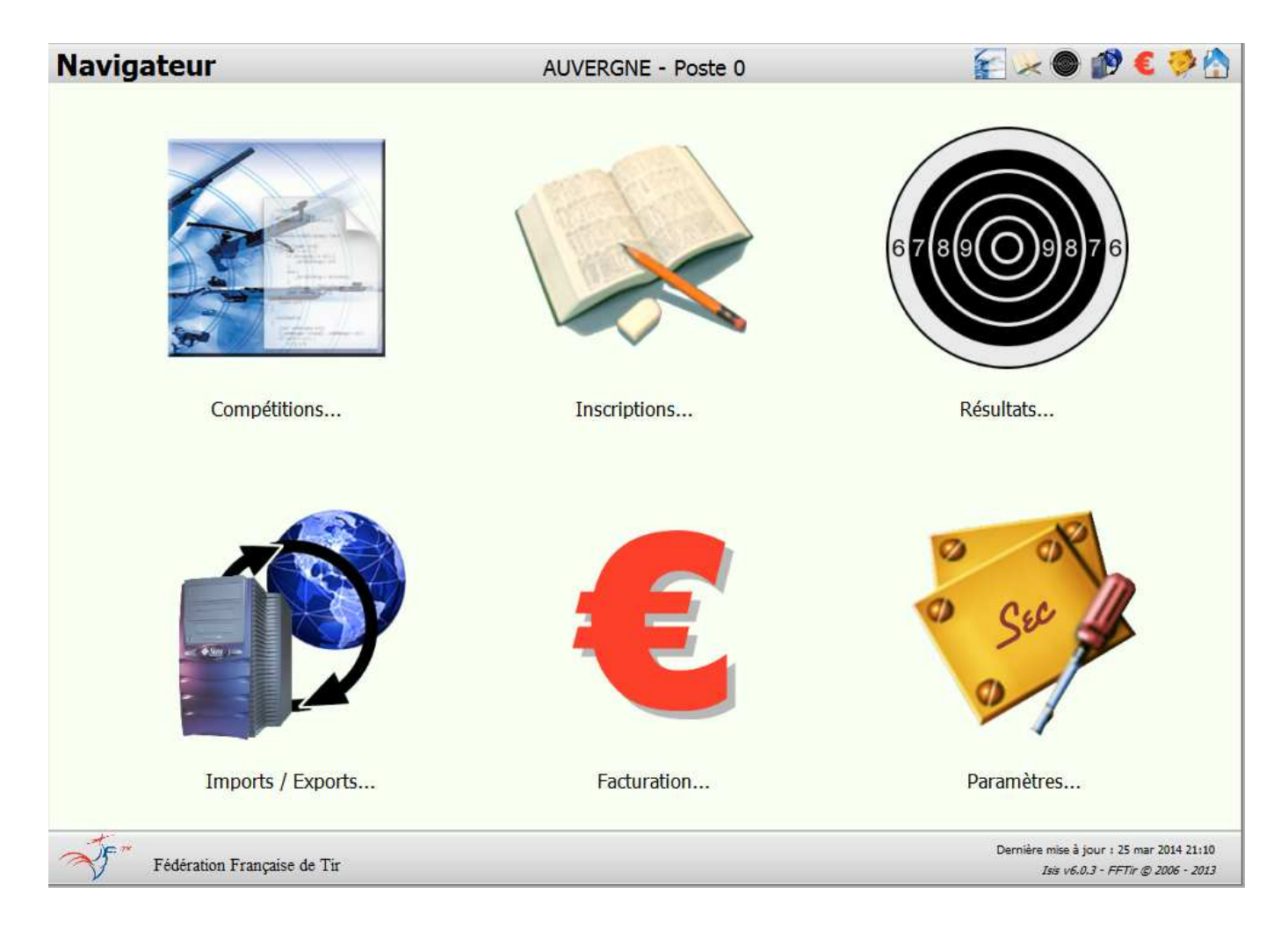

Informations complémentaires à la documentation fédérale

Gestion d'une compétition en mode standard ou consolidée

Contacts :

Daniel Guillot webmestre@ligue-tir-auvergne.fr Éric Colinet ricou.colinet@wanadoo.fr

# **Préface**

L'application ISIS sert à gérer une compétition de tir sportif, depuis la création jusqu'à l'édition des palmarès.

Une documentation sur la gestion de l'application Isis a été mise à disposition par les services fédéraux. Cette présente notice n'a pas vocation à la remplacer mais apporte quelques éclairages sur certaines fonctions.

Cette notice insiste plus spécifiquement sur la gestion d'une compétition en mode consolidée. Cette gestion consolidée évite au gestionnaire régional la ressaisie de tous les compétiteurs ayant tiré leurs disciplines au niveau inférieur (départemental).

Selon le niveau de gestion, (départemental et régional), l'utilisation sera quelque peu différente, mais reste néanmoins très facilitée par les multiples possibilités qu'offre cette application nationale.

La liaison avec l'application ITAC (gestion des licences), rend encore plus aisée son utilisation, puisque les données sont synchronisées régulièrement entre les deux serveurs.

# **Table des matières**

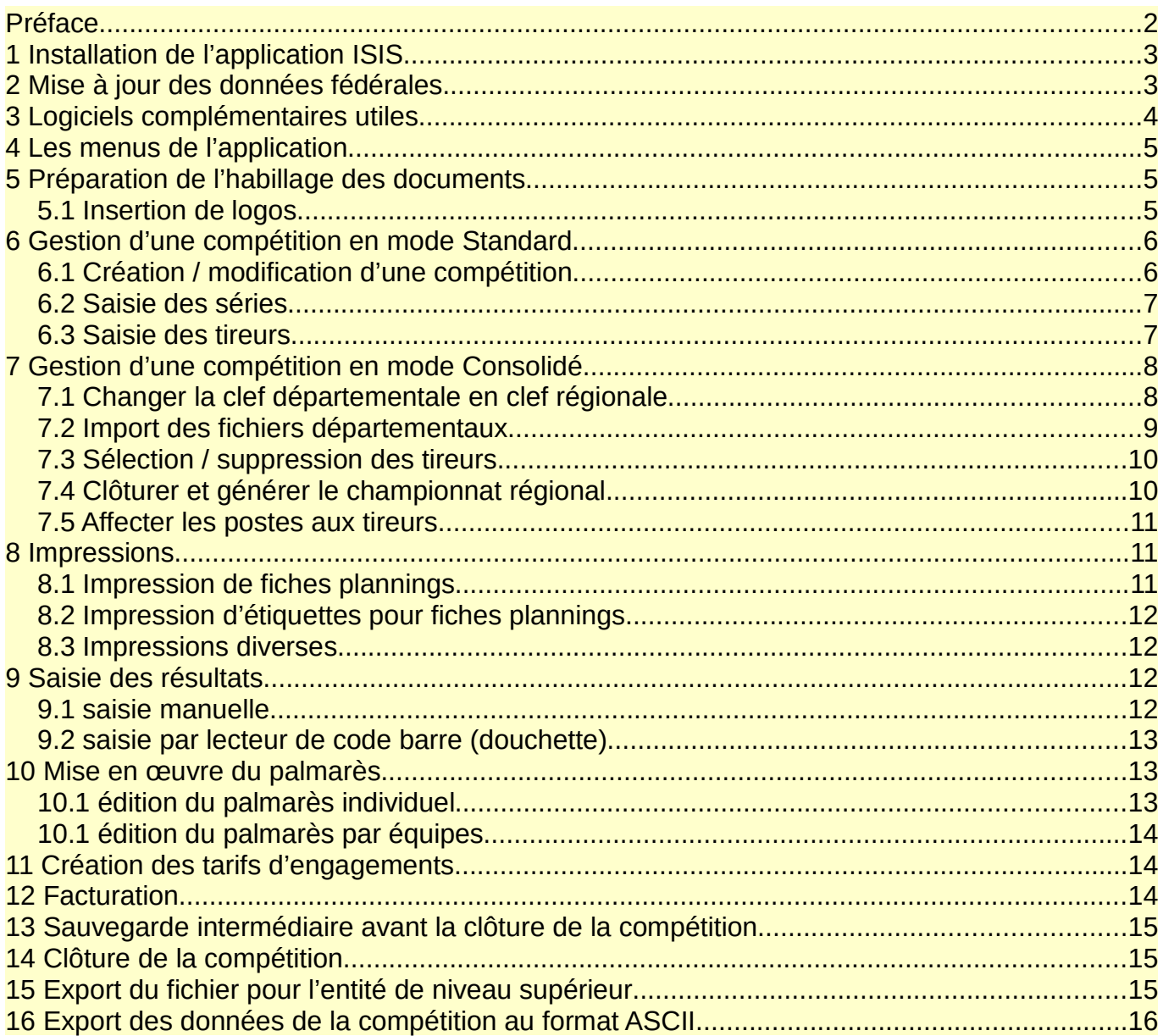

# **1 Installation de l'application ISIS**

Lors de chaque mise à jour, les services fédéraux en charge de l'application ISIS font parvenir aux responsables SEC régionaux un lien de téléchargement.

Deux possibilités sont offertes, selon le système d'exploitation utilisé (windows ou Linux).

Il convient de télécharger le fichier au format compressé (zip), puis de décompresser ce fichier sur un disque externe ou sur le disque dur de l'ordinateur.

Dans le dossier ISIS, V6, WIN (pour une configuration sous windows), il faut repérer le fichier isis6.exe qui sert à démarrer l'application.

Lorsque l'on démarre l'application pour la première fois, il convient de saisir une clef d'activation.

Il existe deux sortes de clefs, toutes composées de 16 chiffres.

- L'une est de type départementale et servira donc à la gestion d'une compétition de niveau départemental.
- L'autre est de type régionale et servira à la gestion d'une compétition régionale et permettra notamment la création d'une compétition de type consolidée.

Il convient d'activer la clef départementale pour gérer une compétition départementale et de changer pour une clef régionale pour gérer une compétition régionale.

L'application ISIS est prévue pour alterner entre le mode départemental et régional, sans avoir à dupliquer l'application sur son ordinateur.

Il est vivement conseillé de saisir ses compétitions départementales et régionales au sein de la même application, afin de visualiser de manière synoptique l'ensemble des compétitions déjà gérées.

Il conviendra alors de soigner les appellations des compétitions afin de faire la différence entre les deux niveaux.

On peut obtenir les clefs d'activation auprès du Responsable SEC régional.

# **2 Mise à jour des données fédérales**

Avant de créer sa compétition, il convient de mettre à jour l'application ISIS.

En effet, l'ensemble des licences et autres paramètres doivent être présentes dans l'application avant toute inscription.

Aller dans le menu Paramètres et sur l'onglet Mises à jour.

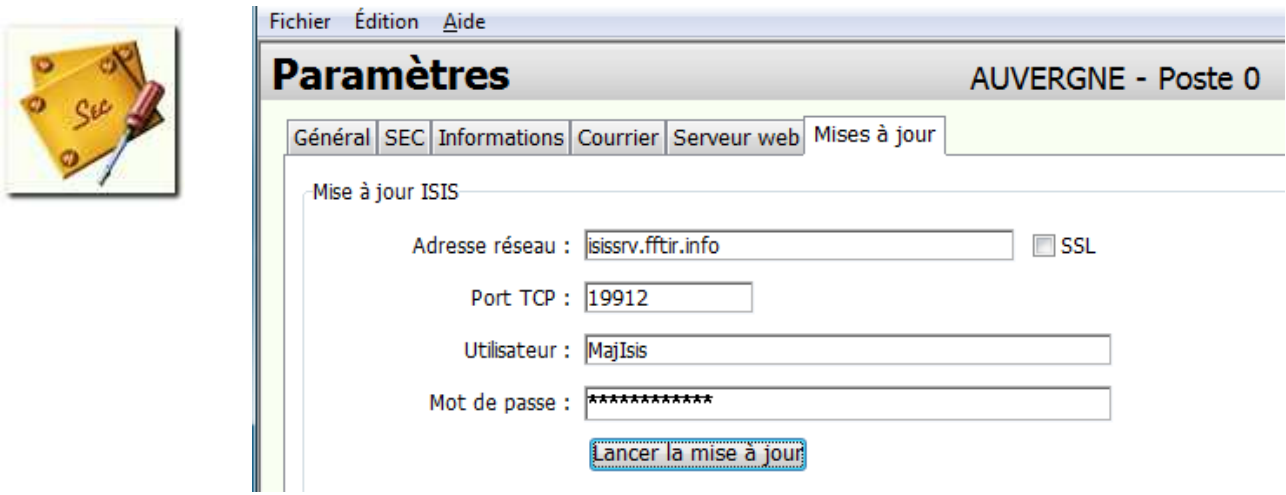

Cliquer sur le bouton Lancer la mise à jour

Une fois les données téléchargées (tout est automatisé), il convient de relancer le navigateur en cliquant sur le bouton OK.

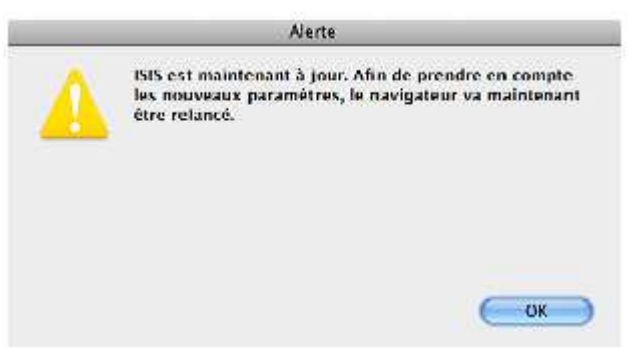

On pourra vérifier la dernière date de mise à jour en regardant en bas à droite de l'écran :

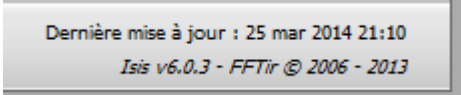

ш

Toutefois, la date indiquée mentionne le lendemain du jour actuel, si l'on vient de faire une mise à jour à l'instant.

### **3 Logiciels complémentaires utiles**

Il est conseillé de disposer d'une imprimante dite «émulation virtuelle» qui permet l'impression des documents au format Pdf.

Les logiciels Pdfcreator ou Foxit-reader font très bien l'affaire et sont gratuits.

# **4 Les menus de l'application**

- Compétitions
- Inscriptions
- Résultats
- Imports / Exports
- Facturation
- Paramètres

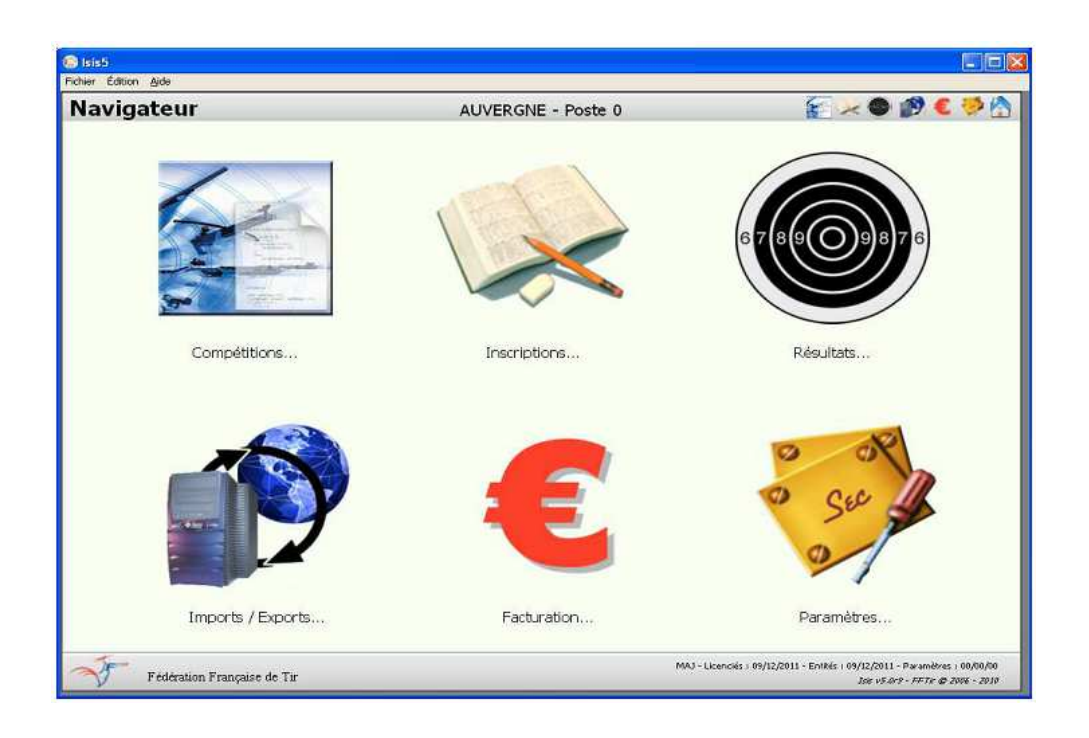

L'icône maison permet de revenir à l'accueil ou de quitter l'application Isis.

# **5 Préparation de l'habillage des documents**

### *5.1 Insertion de logos*

Il est possible d'intégrer des logos dans les palmarès ou les divers documents :

Se rendre dans le menu Compétitions et cliquer l'onglet Informations

Mode opératoire :

- Exécuter la commande copier ( Ctrl+C ) pour copier en mémoire le logo
- Exécuter la commande coller ( Ctrl+V ) du logo dans la fenêtre de son choix.

Pour supprimer un logo d'une fenêtre, il suffit de sélectionner la fenêtre voulue, avec la souris et d'appuyer sur la touche « suppr ». Cliquer de suite dans une autre fenêtre pour terminer la manipulation.

Ne pas oublier de cliquer le bouton Valider, une fois les logos intégrés ou supprimés.

# **6 Gestion d'une compétition en mode Standard**

Renseigner s'il y a lieu les paramètres SEC du niveau de la future compétition.

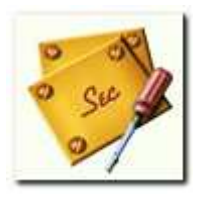

Cliquer sur le menu SEC

### *6.1 Création / modification d'une compétition*

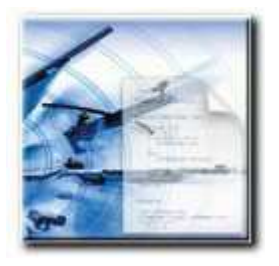

Sélectionner le menu Compétitions puis l'onglet Création / Modification

Démarrer la création en cliquant sur le bouton « **+** »

Donner un nom à la compétition, sachant que le libellé qui sera saisi ira alimenter le champ appelé « nom long » dans l'onglet Informations.

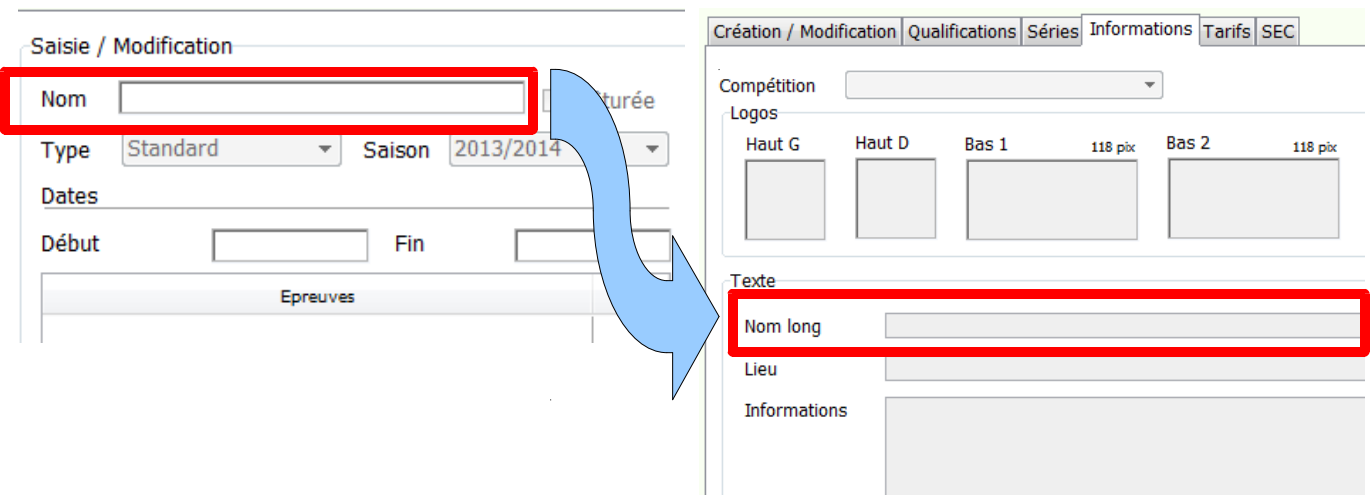

C'est ce nom long qui apparaîtra sur les documents et notamment les palmarès. Laisser le type Standard pour le type de compétition Laisser la saison sportive, en principe celle en cours

Saisir les dates de début et fin de la compétition

Cliquer le bouton Valider

L'ensemble des disciplines apparaissent. Il faut ensuite sélectionner celles qui doivent être tirées, en double-cliquant sur chacune d'entre elles.

Une croix doit apparaître face à chacune des disciplines. Cliquer le bouton Valider

### *6.2 Saisie des séries*

Sélectionner le menu Compétitions puis l'onglet Création / Modification

Démarrer la création d'une série en cliquant sur le bouton « **+** »

A savoir : si la compétition comporte très peu de tireurs, ou que les plannings sont édités hors de l'application Isis, la saisie des séries n'est pas obligatoire. On pourra saisir un tireur et son épreuve sans affectation de série.

Donner un nom à chaque série

Saisir le lieu de chaque série (recommandé, si la compétition à lieu à des endroits différents). Saisir la date, l'heure, le nombre de postes disponibles, et ceux indisponibles le cas échéant. Si plusieurs postes sont indisponibles, séparer chaque poste par un point virgule.

Cliquer le bouton Valider pour chacune des séries créées.

#### *6.3 Saisie des tireurs*

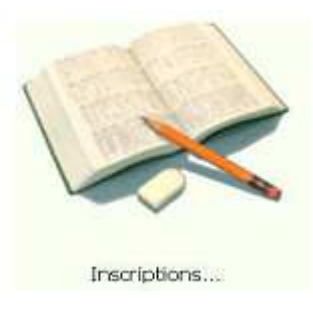

Sélectionner le menu Inscriptions puis l'onglet Saisie des tireurs

Saisir le numéro de licence du tireur à inscrire, puis cliquer la touche entrée.

Deux cas peuvent se présenter :

S'il s'agit d'un tireur licencié dans le département ou dans la ligue, l'ensemble des renseignements apparaîtront, sans aucune saisie supplémentaire.

S'il s'agit d'un tireur licencié dans une autre ligue, saisir obligatoirement :

- Son numéro de licence,
- Sa date de naissance,
- Ses nom et prénom exacts.

Isis, contenant l'ensemble de la base nationale, ressortira la fiche de ce tireur.

Ensuite :

- Choisir, dans les menus déroulants, la catégorie (un sur-classement est possible dans certains cas)
- Choisir la série pour chaque discipline tirée

Il convient de valider chaque discipline en cliquant le bouton « **+** »

Pour passer à un autre tireur, il faut cliquer le bouton Compétiteur suivant.

# **7 Gestion d'une compétition en mode Consolidé**

Le mode consolidé sert à créer une compétition régionale, sans avoir à ressaisir les tireurs un à un, mais en récupérant les fichiers exportés par les entités départementales.

Il s'agira donc forcément d'un championnat régional, et il convient de travailler avec une clef régionale.

Deux choix possibles :

- Créer une compétition régionale en mode standard, mais qui nécessite la saisie de tous les tireurs, un par un.
- Créer une compétition régionale en mode consolidé, juste en utilisant les fichiers de toutes les entités départementales du ressort géographique de la ligue.

Quel que soit le mode choisi, il faudra travailler avec un poste doté d'une clef régionale.

#### *7.1 Changer la clef départementale en clef régionale*

Il est plutôt conseillé de travailler avec une seule installation Isis, sur un disque externe ou sur son disque dur. Sur une clef USB, les temps d'exécution de l'application peuvent être considérablement allongés.

Mode opératoire pour le changement de clef :

Lancer l'application Isis, si ce n'est déjà fait.

Enfoncer à la suite les touches Ctrl + Alt et cliquer sur l'icône « maison » (en haut à droite de l'écran).

Cliquer sur le bouton Oui, suite à l'apparition de l'écran ci-dessous :

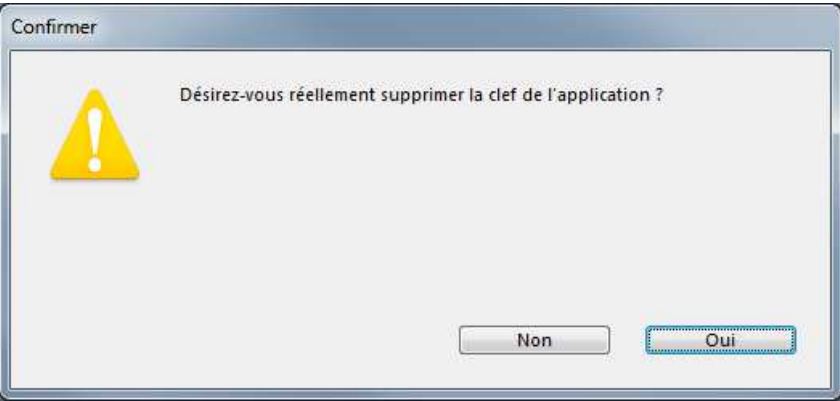

L'application va se fermer d'elle-même. Il faut relancer l'application Isis et saisir la clef régionale. Confirmer que la clef correspond au poste régional souhaité. Le poste doit afficher le nom de la ligue de tir, suivi du numéro de poste, en principe le poste zéro.

Le début de la création d'une compétition régionale en mode consolidé est strictement identique à la création en mode standard.

Se reporter donc aux points 6.1 et 6.2.

Attention : bien choisir le type consolidé pour le type de compétition.

De nouveaux champs sont disponibles :

- Les dates de la compétition,
- Les dates de limite de résultats et de clôture.

Les dates de limite de résultats et de clôture sont disponibles sur le site internet fédéral.

Créer la compétition, en cliquant le bouton Valider.

Sélectionner ensuite les disciplines, comme une compétition standard.

Valider ces disciplines en cliquant le bouton Valider.

#### *7.2 Import des fichiers départementaux*

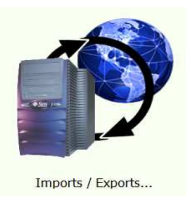

Cliquer sur le menu Imports / Exports et l'onglet Compétitions

Les pré-requis :

Il convient d'avoir reçu l'ensemble des fichiers exportés par les entités départementales, suite à la clôture de leur championnat départemental.

Si le gestionnaire de la compétition régionale était également le gestionnaire de la compétition départementale, il aura pris soin d'exporter également sa compétition, pour pouvoir la récupérer au même titre que les autres départements.

Le fichier est intitulé de la manière suivante : 030300001400030.fft

Cliquer le bouton Importer une compétition.

Naviguer avec l'explorateur de fichiers jusqu'à sélectionner l'un après l'autre les fichiers départementaux à importer. Ne pas oublier son propre fichier si l'on était gestionnaire départemental.

#### *7.3 Sélection / suppression des tireurs*

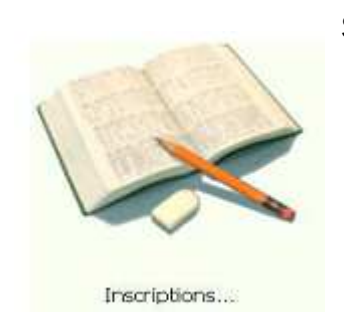

Sélectionner le menu Inscriptions puis l'onglet Tirs

Tous les tireurs ayant participé au championnat départemental apparaissent.

Selon les paramètres saisis de la SEC régionale, les lignes des tireurs qualifiés pour le championnat régional sont dotées de la lettre X dans le champ Championnat.

Il faut en premier lieu supprimer tous les tireurs non sélectionnés (absence de X dans la colonne championnat).

Ensuite, il faut désinscrire les tireurs qui ne souhaitent pas participer à la compétition régionale, en se référant aux feuilles d'engagements.

La liste des tireurs est prête pour la suite de la gestion.

Attention : ne pas s'aventurer à créer les séries avant la sélection des tireurs, elles ne seront pas conservées !

Il faut maintenant clôturer puis générer le championnat, pour le passer en type Standard.

#### *7.4 Clôturer et générer le championnat régional*

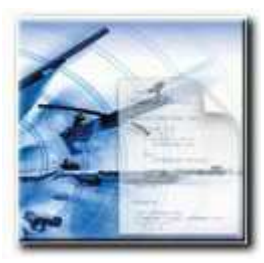

Sélectionner le menu Compétitions puis l'onglet Création / Modification

Cliquer le bouton Clôturer / déclôturer

Le bouton générer le championnat devient disponible. Le cliquer.

Une nouvelle compétition, de type **standard**, apparaît dans la liste des compétitions. Son intitulé commence par « CHAMP » Il faut renommer le libellé pour le rendre lisible et reconnaissable par la suite.

La compétition est alors prête.

Il faut maintenant créer les séries, puis affecter les n°s de postes aux tireurs.

### *7.5 Affecter les postes aux tireurs*

L'affectation des postes se fait de deux manières (menu inscriptions – onglet séries) :

• Tirage au sort (entièrement automatique pour la série sélectionnée)

• Affectation manuelle pour un tireur, plusieurs tireurs sélectionnés ou pour toute la série. On peut verrouiller une série pour ne pas faire d'erreur.

Il est toujours possible d'affecter un tireur à une série, tant que cette dernière n'est pas complète.

# **8 Impressions**

Il est possible avec Isis, d'imprimer des étiquettes tireurs et des fiches plannings.

Il faut se rendre dans le menu Inscriptions, et l'onglet Tirs.

Il est impératif d'appuyer sur la touche Alt avant de cliquer le bouton imprimer.

Pour modifier un modèle d'étiquettes intégré dans l'application, il ne faut pas appuyer la touche Alt mais simplement cliquer le bouton imprimer.

#### *8.1 Impression de fiches plannings*

Dans l'exemple ci-dessous, on voit que la police « code barre » n'a pas été installée sur l'ordinateur. C'est donc le numéro de licence, suivi du numéro de la discipline qui apparaît.

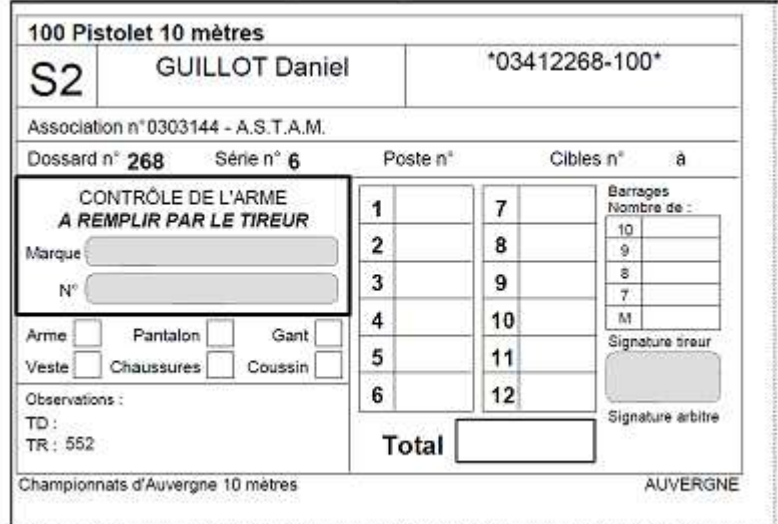

Ces fiches sont parfaites pour les compétitions ISSF 10 mètres.

Elles sont toutefois incompatibles avec les autres disciplines (25/50m, 200/300m, S.M., A.A., T.A.R. pour ne citer qu'elles.

Aussi, des matrices d'étiquettes pour fiches planning sont créées pour pallier ce manque.

### *8.2 Impression d'étiquettes pour fiches plannings*

Sélectionner le menu Inscriptions puis l'onglet Associations

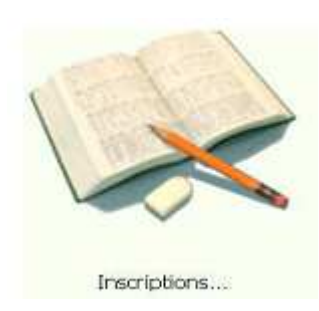

Ces étiquettes peuvent être collées sur des fiches plannings vierges créées de toutes pièces pour toutes les autres disciplines. Pour la ligue de tir d'Auvergne, un licencié a mis au point un ensemble de fiches, publiées sur le site internet de la ligue :

http://www.ligue-tir-auvergne.fr/index.php/gestion-sportive/fiches-de-marquage-de-points

#### *8.3 Impressions diverses*

L'application Isis permet d'imprimer des lettres d'envoi de courrier aux clubs, des étiquettes de diplômes, médailles, etc...

### **9 Saisie des résultats**

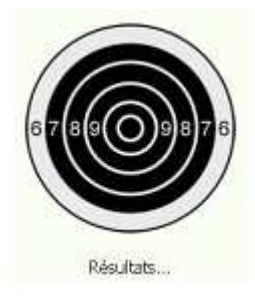

Sélectionner le menu Résultats puis l'onglet Saisie / Modification

Deux choix possibles :

- manuelle
- par douchette avec utilisation du code barres

#### *9.1 saisie manuelle*

Si le tireur est absent de la compétition, il faut le désinscrire avant la fin de la compétition, sinon il apparaîtra dans le palmarès avec un score nul.

Sélectionner le tireur pour saisir ses points et valider à la fin de la saisie. Pour modifier une fiche de résultats, il convient de dé-clôturer la fiche du tireur au préalable.

### *9.2 saisie par lecteur de code barre (douchette)*

Il faut avoir installé la police spécifique dans le dossier des polices de windows.

Ce fichier est livré avec l'application Isis : AdvHC39b.ttf

Le code barre doit apparaître sur les étiquettes ou fiches planning. La douchette, qui est un lecteur de code barre par infra rouge, doit être installée et paramétrée sur l'ordinateur avant le lancement de l'application Isis.

### **10 Mise en œuvre du palmarès**

L'application Isis permet l'édition des résultats, palmarès individuel ou par équipes. Des boîtes de dialogues peuvent être activées selon le besoin recherché.

#### *10.1 édition du palmarès individuel*

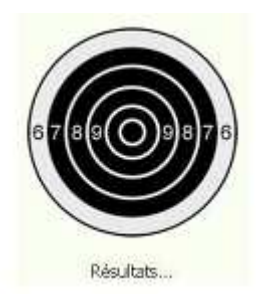

Sélectionner le menu Résultats puis l'onglet Palmarès

Il convient de sélectionner l'une après l'autre, chaque catégorie de chaque épreuve puis de cliquer le bouton calculer, pour ordonner le rang et la place de chaque score.

Si une fiche de résultats est modifiée entre temps, il faudra calculer la catégorie de l'épreuve concernée.

La qualité de l'édition du palmarès dépend de cette fonction calculer.

Mode opératoire pour éditer le palmarès :

- Choisir dans la liste déroulante : palmarès individuel
- Cocher la case : Tous
- Cocher la case : Dialogue palmarès
- Cocher la case : impression concaténée des épreuves (impression groupée des résultats les uns à la suite des autres, et pas page par page).
- Valider

Si l'on ne souhaite imprimer que les trois premiers résultats pour chaque discipline et épreuve, il faut renseigner le champ nombre de tireurs avec le chiffre 3 à la place du zéro.

### *10.1 édition du palmarès par équipes*

Il est impératif d'avoir saisi les équipes avant l'édition du palmarès.

Il convient de faire comme pour le palmarès individuel : calculer les rangs et places pour chaque catégorie de chaque épreuve.

Pour l'édition, il faut simplement cocher la case : Equipes

# **11 Création des tarifs d'engagements**

Sélectionner le menu Compétitions puis l'onglet Tarifs

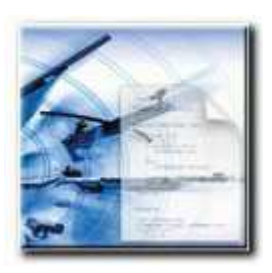

Concernant la Ligue de tir d'Auvergne, les tarifs des engagements doivent être saisis manuellement dans la partie en bas à gauche de l'écran (saisie des engagements par défaut au niveau de l'épreuve).

Pour mémoire :

- le champ 1 correspond aux écoles de tir
- le champ 2 aux juniors
- le champ 3 aux adultes.

Ne pas oublier de cliquer le bouton valider à chaque modification apportée.

Dans certaines disciplines, le nombre de coups étant différent, le tarif d'engagement le sera tout autant.

Les spécificités sont saisies alors dans la partie de droite de cet écran, pour les disciplines voulues. Il convient de saisir les détails pour chaque épreuve et catégorie.

L'absence de saisie des engagements n'est pas bloquante pour la gestion de la compétition.

# **12 Facturation**

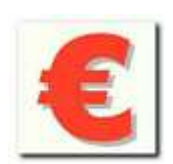

Sélectionner le menu Facturation. Il n'y a pas d'onglet dans ce menu.

Cliquer le bouton « **+** » pour faire apparaître les associations engagées dans la compétition.

Si les tarifs ont été saisis, il devient possible d'imprimer des factures par clubs.

Si une erreur est détectée, il convient de :

- modifier le tarif en anomalie,
- de revenir sur le menu facturation,
- cliquer le bouton « **-** » pour effacer la liste des associations
- cliquer le bouton « **+** » pour générer une nouvelle liste des associations

# **13 Sauvegarde intermédiaire avant la clôture de la compétition**

Il est judicieux, sinon impératif de réaliser une copie du fichier isis6.4dd avant de clôturer la compétition.

En effet, dès lors que l'on aura exporté le fichier destiné à l'entité de niveau supérieur, il ne sera plus possible de dé-clôturer la compétition pour apporter une modification à un score, suite à une réclamation de tireur, par exemple.

Aussi, il convient de se rendre dans le dossier qui contient le fichier Isis6.4dd et de faire une copie de ce fichier dans le même dossier.

On peut utilement le renommer afin de se souvenir que ce fichier a été créé juste avant la clôture de la compétition.

Si on doit revenir travailler sur la compétition, il suffira de supprimer le fichier Isis6.4dd, puis de renommer la copie réalisée préalablement en Isis6.4dd

# **14 Clôture de la compétition**

Lorsque tous les résultats sont saisis, les palmarès édités, la compétition doit être clôturée pour pouvoir générer le fichier à transmettre aux services fédéraux.

Il est toujours possible de dé-clôturer une compétition, tant que l'export de fichier pour l'entité de niveau supérieur (région ou fédération) n'a pas été exécuté.

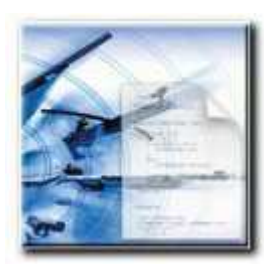

Sélectionner le menu Compétitions puis l'onglet Création / **Modification** 

Pour clôturer la compétition, il suffit de cliquer le bouton Clôturer / déclôturer.

# **15 Export du fichier pour l'entité de niveau supérieur**

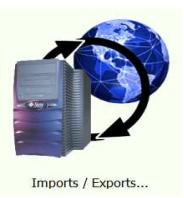

Cliquer sur le menu Imports / Exports et l'onglet Compétitions

S'il s'agit d'une compétition au niveau départemental, il faut exporter le fichier pour l'entité régionale.

Mode opératoire : cliquer le bouton Exporter la compétition.

S'affichera alors dans la partie droite de l'écran (historique) une ligne d'export, avec la date, heure et nom du fichier export.

C'est ce fichier qu'il faut envoyer par messagerie électronique (pas en utilisant le bouton envoyer l'export par internet) au responsable de la compétition régionale.

Le fichier export créé lors de l'export de la compétition est situé dans le dossier suivant : ..\ISIS\_V6\_WIN\Exports

S'il s'agit d'une compétition au niveau régional, il faut exporter le fichier pour les services fédéraux.

Mode opératoire : cliquer le bouton Exporter la compétition.

S'affichera alors dans la partie droite de l'écran (historique) une ligne d'export, avec la date, heure et nom du fichier export.

C'est ce fichier qu'il faut envoyer aux services fédéraux en utilisant le bouton envoyer l'export par internet.

Le fichier export créé lors de l'export de la compétition est enregistré dans le dossier suivant : ..\ISIS\_V6\_WIN\Exports

On peut utilement doubler l'envoi de ce fichier aux services fédéraux en utilisant sa messagerie électronique.

Si plusieurs lignes d'exports sont affichées dans l'historique, il faut veiller à avoir sélectionné la bonne compétition avant d'envoyer l'export correspondant par internet.

# **16 Export des données de la compétition au format ASCII**

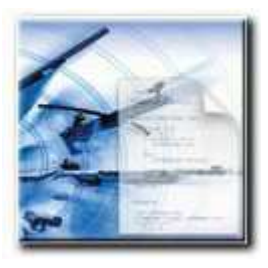

Sélectionner le menu Compétitions puis l'onglet Création / Modification

Il est possible de faire un export au format ASCII, afin d'utiliser des données dans un autre logiciel.

On clique alors le bouton Export, puis on coche les cases des données voulues (associations, tireurs, tirs individuels ou par équipe, etc...).

Cette manipulation crée automatiquement un dossier nommé export textes et les fichiers y seront copiés.

..\ISIS\_V6\_WIN\ExportsTexte\..

Ce type d'export reste possible même si la compétition a été clôturée.